### **ForwardHealth Partner Portal**

March 11, 2024

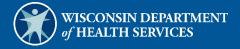

# **Table of Contents**

| 1 Introduction                                                                      | 1  |
|-------------------------------------------------------------------------------------|----|
| 1.1 Introduction                                                                    | 1  |
| 1.2 Purpose                                                                         | 1  |
| 1.3 Key Terms and Concepts                                                          | 1  |
| 1.3.1 ForwardHealth                                                                 | 1  |
| 1.3.2 Key Terms                                                                     | 1  |
| 2 Passwords and Security                                                            | 3  |
| 2.1 General Password Guidelines                                                     | 3  |
| 2.2 ForwardHealth interChange Password Problems                                     | 4  |
| 3 Getting Started                                                                   | 5  |
| 3.1 Requesting Secure Partner Site Access                                           | 7  |
| 3.1.1 New User Requesting Partner Portal Access                                     | 7  |
| 3.1.2 New User Requesting Partner Portal and Partner Portal Administrative Access . | 12 |
| 4 Logging in for First Time                                                         | 18 |
| 4.1 ForwardHealth Partner Homepage                                                  | 30 |
| 4.1.1 Main Menu Button                                                              | 30 |
| 4.1.2 Navigation Map                                                                | 31 |
| 4.1.3 Quick Links                                                                   | 31 |
| 4.2 Requesting Secure Portal Administrative Access                                  | 32 |
| 4.3 Requesting DSS Universe Access                                                  | 35 |
| 4.4 Partner Request Search [Admin]                                                  | 38 |
| 4.4.1 Approving or Denying Access Requests                                          | 40 |
| 4.4.2 Resetting User Passwords                                                      |    |
| 4.5 Partner DSS Request Search [Admin]                                              | 42 |
| 5 General Portal Information                                                        | 46 |
| 5.1 Account Maintenance                                                             | 46 |
| 5.2 Changing Passwords                                                              | 49 |
| 5.3 Resetting Passwords                                                             |    |
| 5.4 Unlocking An Account                                                            |    |

| 5.5 Logging On and Off the Portal         | 75 |
|-------------------------------------------|----|
| 5.6 Portal Navigation                     | 76 |
| 5.6.1 Buttons                             | 76 |
| 5.6.2 Error Messages                      |    |
| 5.7 Online Help                           | 78 |
| 5.7.1 Panel Help                          |    |
| 5.7.2 Field Help                          |    |
| 5.8 Downloading Documents from the Portal | 80 |
|                                           |    |
| 6 Contact Information                     | 81 |
| 6.1 Other Contacts                        | 81 |
| 7 Managed Care Special Condition Codes    | 84 |
| 8 Common Buy-In Premium Transaction Codes | 86 |
| 9 Appendix: Portal Help Desk Support      | 87 |

## **1** Introduction

### **1.1 Introduction**

This User Guide explains how to navigate and use the public and secure areas of the Partner area of the Portal.

The public Partner area of the ForwardHealth Portal provides users with online functionality and the ability to access real-time information.

Depending on the partner role under which the user is logged in, users will have differing functions available to them.

### **1.2 Purpose**

The purpose of this document is to present users with an overview of the components that make up the Partner area of the Portal, provide instruction on how to navigate and perform basic functions within the system.

### **1.3 Key Terms and Concepts**

### 1.3.1 ForwardHealth

ForwardHealth brings together many state health care programs with the goal of creating efficiencies for providers and other stakeholders while improving health care outcomes for enrolled members. These programs include the following:

- BadgerCare Plus
- Wisconsin AIDS/HIV Drug Assistance Program (ADAP)
- Wisconsin Medicaid, including Family Planning Only Services
- Wisconsin Well Woman Program (WWWP)
- Wisconsin Well Woman Medicaid (WWWMA)
- SeniorCare
- Wisconsin Chronic Disease Program (WCDP)
- BadgerCare Plus and Medicaid managed care programs

#### 1.3.2 Key Terms

• *Member* — A member represents an individual enrolled in any of the ForwardHealth health care programs.

- *Member ID* All members are assigned an identification number. The number is assigned from the Master Client Index (MCI) and does not include the Social Security number. The MCI ID is an identification number used for all state government programs in which the member is enrolled.
- *Benefit Plan* Type of plan that designates the benefits covered and is based on the member's medical status code. Members may be enrolled in multiple benefit plans concurrently.
  - Example: SeniorCare and Qualified Medicare Beneficiary (QMB).
  - Example: QMB and Elderly, Blind, and Disabled Medicaid.
- *Enrollment* Enrollment is used any time a reference is made to a member who is eligible for benefits under any of the ForwardHealth programs. A member may also be enrolled in a managed care program.
- *Case* There are two types of cases: Medicaid Management Information System (MMIS) cases and Client Assistance Re-Employment and Economic Support System (CARES) cases. A reference to a case is always MMIS unless a CARES case is specifically stated.
- *Fiscal Agent* HP Enterprise Services is the ForwardHealth fiscal agent.

### **2** Passwords and Security

### **2.1 General Password Guidelines**

- All Portal users can change their password at any time. After logging in, click the **Account** link on the secure Partner homepage and then click the **Change Password** link on the Account homepage.
- Portal account passwords expire every 60 days, and a message alert will prompt users to change them.
- Passwords must have at least nine characters.
- Passwords must contain at least one uppercase letter, one lowercase letter, and one number.
- Passwords should not contain a real name or the user's name.
- When resetting a password, none of the previous 24 passwords can be reused.

### 2.2 ForwardHealth interChange Password Problems

Users can click **Forgot your password?** in the Verify with your password box to utilize the account maintenance area of the Portal to resolve password issues. (See <u>Section 5.3 Resetting</u> <u>Passwords</u>.) If unable to resolve a password problem using the reset password function, users may call the Portal Helpdesk at (866) 908-1363.

| ForwardHealth             |
|---------------------------|
| ****                      |
| Verify with your password |
| Ø PORTALUSER1             |
| Password                  |
| Verify                    |
| Forgot password?          |
| Back to sign in           |

Figure 1 ForwardHealth Portal Login

### **3 Getting Started**

1. Access the Portal at <u>https://www.forwardhealth.wi.gov/</u>. The public Portal homepage will be displayed.

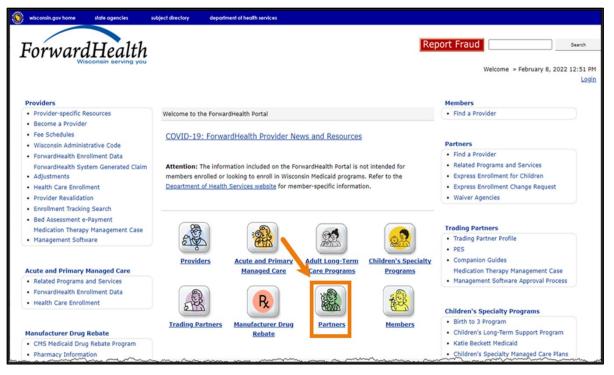

Figure 2 ForwardHealth Public Portal Homepage

The Portal is divided into eight main areas as indicated by the eight icons in the middle of the page. Users can click the Partners icon or the link below to go to public Partner area of the Portal. Once a username has been assigned to a user, the Login link on the homepage can be used to go directly to the secure Partner homepage.

2. Click **Partners**. The public Partner homepage will be displayed.

| wisconsin.gov home state agencies subject directory departm                                                                                                    | sent of health services                                                                       |                                                                                                    |                       |
|----------------------------------------------------------------------------------------------------|-----------------------------------------------------------------------------------------------|----------------------------------------------------------------------------------------------------|-----------------------|
|                                                                                                    |                                                                                               |                                                                                                    |                       |
| ForwardHealth Partner                                                                                                    |                                                                                               | Welcome > May 2, 20                                                                                                    | 019 11:01 AM<br>Login |
|                                                                                                    |                                                                                               |                                                                                                    | Search                |
|                                                                                                    |                                                                                               |                                                                                                    |                       |
| The Partner site is specifically designed to provide up-to-date F<br>functionality specific to the following partners:<br>Income Maintenance Workers/Coordinators<br>Katie Beckett Program staff<br>FosterCare and Subsidized Adoption workers<br>Managed Care Organization Enrollment Brokers<br>Child Support staff<br>Wisconsin Well Woman Program Local Coordinating Agencies (LCAs)<br>Social Security Administration (SSA)<br>Aging and Disability Resource Centers (ADRCs)<br>Subrogation workers<br>Women, Infants, and Children (WIC) workers<br>Wisconsin Department of Justice<br>MetaStar<br>Wisconsin Division of Juvenile Corrections<br>Waiver Agencies<br>Partners should log in to the secure Partner Portal using the log<br>page. The secure Partner Portal is designed to provide function<br>the partner's relationship to the Department of Health Services<br>ForwardHealth programs as appropriate. | in area to the right on this<br>s to each partner specific to                                 | Quick Links         • Online Handbooks         • ForwardHealth Updates         • Max Fee Schedules         • Partner Request Access         • Partner Portal User Guide         Wisconsin Well Woman Program Policy and<br>Procedure Manual         • Express Enrollment for Children         • Express Enrollment Change Request         Policy and Communication         • Communication Home         • ForwardHealth Updates         • ForwardHealth Updates         • Online Handbooks         • User Guides         • Trainings |                       |
| Accessing the Secure Partner Site Many partner users were emailed their login information during received your login information, you do not need to request acc enter your login information in the "Login to Secure Site" area of If you did <u>not</u> receive your login information in October 2008, y access by clicking the link below and completing the necessary Request Secure Partner Site Find a Provider Search for providers by different criteria such as county, city, s                                                                                                    | tess and can immediately<br>to the right.<br>You will need to request<br>request information. |                                                                                                    |                       |
| Related Programs and Services<br>Use related programs & services to access information for all Fe<br>well as other programs and services. Go >                                                                                                    | prwardHealth programs as                                                                      |                                                                                                    |                       |
| Waiver Agencies<br>                                                                                                    | Go >                                                                                          |                                                                                                    |                       |
| Use Member Resources                                                                                                    |                                                                                               |                                                                                                    |                       |
| wi                                                                                                    | About   Contect   Disclaimer   Privacy Notice<br>consin Department of Health Serv             |                                                                                                    |                       |

Figure 3 Public Partner Homepage

This screen provides links to public information that can be accessed by all users, such as requesting access to the secure site, finding a provider, and accessing contact information for members interested in applying for ForwardHealth program benefits.

#### **3.1 Requesting Secure Partner Site Access**

- 1. On the public Partner homepage, scroll down to the "Accessing the Secure Partner Site" section.
- 2. Click **Request Secure Partner Site.** The Portal Access Choose Request Type page will be displayed.

Note: The Request Portal Access link in the Quick Links menu can also be used to request access to the secure site.

| Portal Access Choose Request Type                                                                                                    | ং ি       |
|----------------------------------------------------------------------------------------------------|-----------|
| Required fields are indicated with an asterisk (*).                                                                                                    |           |
| Select what you wish to do<br>Request Type*<br>C New user requesting Partner Portal Access<br>New User requesting Partner Portal and Partner Portal Administrative Access |           |
| Next                                                                                                    | xit Clear |

Figure 4 Portal Access Choose Request Type Page.

From this page, users may choose one of two options.

- New user requesting Partner Portal access.
- New user requesting Partner Portal and Partner Portal Administrative Access.

#### **3.1.1 New User Requesting Partner Portal Access**

Note: If you also wish to request administrative access, go to <u>Section 3.1.2 New User Requesting</u> Partner Portal and Partner Portal Administrative Access.

1. Check the New user requesting Partner Portal Access radio button.

2. Click Next. The Portal Access Request Information panel will be displayed.

| Portal Access Request Information                                                                                                    |
|----------------------------------------------------------------------------------------------------|
| Required fields are indicated with an asterisk (*).                                                                                                    |
| <ul> <li>Requested User ID must be Alphanumeric.</li> <li>Requested User ID can not begin with a number.</li> <li>Requested User ID must be at least 6 characters in length.</li> <li>Requested User ID can not be greater than 20 characters.</li> </ul>                                                                                                    |
| CUser Information                                                                                                    |
| First Name*                                                                                                    |
| Last Name*                                                                                                    |
| E-Mail Address*                                                                                                    |
| Confirm E-Mail*                                                                                                    |
| Requested User ID*                                                                                                    |
| Work Phone Number* Ext.                                                                                                    |
| Role*                                                                                                    |
| Date Requested 11/12/2012                                                                                                    |
| Security Agreement<br>The User understands that the Portal Access User Account Agreement (hereinafter "Agreement"),<br>effective today, is made by and between the State of Wisconsin Department of Health Services<br>("DHS") and users who sign up for an account on this website (hereinafter "User").<br>WHEREAS, User renders certain professional health care services ("Services") to ForwardHealth<br>members, and submits documentation of those Services to DHS; and,<br>WHEREAS, DHS, in its implementation of the ForwardHealth program in Wisconsin, provides a<br>System of operational and informational support to respond to User inquiries to exchange certain<br>data, claims, and billing information through electronic communications and through the Internet |
| Previous Next Exit Clear                                                                                                    |

Figure 5 Portal Access Request Information Panel

- 3. Enter the required information. Note that all fields are required. The Date Requested field defaults to the current date.
- 4. Read the Security Agreement and check the security agreement checkbox.

5. Click **Next**. The Portal Access Additional Information panel will be displayed.

| Portal Access Additional Information                | ?     |
|-----------------------------------------------------|-------|
| Required fields are indicated with an asterisk (*). |       |
| Certifying Agency/Site Code <sup>∗</sup> ▼          |       |
| Financial Payer Information                         |       |
| BadgerCare Plus/Medicaid                            |       |
| WCDP                                                |       |
| WWWP                                                |       |
|                                                     |       |
| Previous Next Exit                                  | Clear |

Figure 6 Portal Access Additional Information Panel

The financial payers associated with the requested role will be checked.

- 6. Select your certifying agency code using the drop-down menu at the top of the panel.
- 7. Click Next.
  - If the organization does not have associated Data Support System (DSS) universe access, the Portal Access Secret Questions page will be displayed. Proceed to <u>step 13</u>.
  - If the organization has associated DSS universe access, the Portal Access DSS Universe Request page will be displayed.

| Portal Access DSS Universe       | Request                                                 | 3           |
|----------------------------------|---------------------------------------------------------|-------------|
| Required fields are indicăted wi | th an asterisk (*).                                     |             |
| Universe Requested               | Status                                                  |             |
|                                  | Select row above to update -or- click Add button below. |             |
| Universe*                        | •                                                       |             |
| Please select one or more        | of the Universe Control Items below*                    | Save Cancel |
|                                  |                                                         | Cancel      |
|                                  | Previous Next                                           | Exit Clear  |

Figure 7 Portal Access DSS Universe Request page

8. Select a universe using the drop-down menu in the **Universe** field.

9. Click anywhere on the panel. The page will refresh and one or more checkboxes will be displayed that allow you to select the universe control items you wish to request.

| Portal Acces    | s Request Information                                                    |                                                                                    | 3           |
|-----------------|--------------------------------------------------------------------------|------------------------------------------------------------------------------------|-------------|
| Required fields | are indicated with an asterisk (*).                                      |                                                                                    |             |
| Universe Red    | <u>uested</u>                                                            | Status                                                                             |             |
|                 | Select row above                                                         | e to update -or- click Add button below.                                           |             |
| Universe*       | Encounter Datamart 🔹                                                     |                                                                                    |             |
| Please sele     | ect one or more of the Universe Control                                  | Items below*                                                                       |             |
| C WPS           | Insurance Corporation: 23119999                                          | North Central HLTH Care - Marathon Co.: 23113                                      | 1           |
|                 | ns Co. HLTH and Human SVCS Dept:<br>eld Co. Dept of Human SVCS: 23110041 | Marinette Co. HLTH and Human SVCS Dept:<br>Menominee Co. HLTH and Human SVCS Dept: |             |
| Mani            | towoc Co. Human SVCS Dept: 23110361                                      | Wood Co. Dept of Social SVCS: 23110711                                             |             |
| 🗆 Mara          | thon Co. Dept of Social SVCS: 23110371                                   | Wood Co. Unified SVCS: 23110712                                                    |             |
|                 |                                                                          |                                                                                    | Save Cancel |
|                 |                                                                          | Previous Next                                                                      | Exit Clear  |

Figure 8 Universe Control Item Selections

- 10. Check the checkbox for each item you wish to select.
- 11. Click **Save**. The page will refresh and the requested universe will appear at the top of the panel.

| Portal Access DSS Universe Req       | uest                                        |               | ?      |
|--------------------------------------|---------------------------------------------|---------------|--------|
| Required fields are indicated with a | n asterisk (*).                             |               |        |
| Universe Requested                   | Status                                      |               |        |
| Encounter Datamart                   | Requested                                   |               |        |
| 5                                    | Select row above to update -or- click Add b | outton below. |        |
|                                      |                                             |               |        |
| Universe*                            | •                                           |               |        |
|                                      |                                             |               |        |
| Please select one or more of t       | he Universe Control Items below*            |               |        |
|                                      |                                             | Save          | Cancel |
|                                      |                                             |               |        |
|                                      | Previous Next                               | Exit          | Clear  |

Figure 9 Requested Universe Added

Repeat steps 8-11 for each universe you wish to request.

12. After adding all the desired universes, click **Next**. The Portal Access Secret Questions page will be displayed.

| Portal Access Secret Que      | stions                |          |             | ?     |
|-------------------------------|-----------------------|----------|-------------|-------|
| Required fields are indicated | with an asterisk (*). |          |             |       |
| Secret Questions              |                       |          |             |       |
| Password*                     |                       |          |             |       |
| Confirm Password*             |                       |          |             |       |
|                               |                       |          |             |       |
|                               |                       | Previous | Submit Exit | Clear |

Figure 10 Portal Access Secret Questions Page

- 13. Create a password that you will use to log on to the Portal according to the guidelines in <u>Section 2.1 ForwardHealth General Password Guidelines</u>. Retype the password to confirm it is correct.
- 14. Click Submit.

If the submission is successful, the following message will be displayed.

| The following messages were generated:                                                                                                    |      |
|----------------------------------------------------------------------------------------------------|------|
| Save was successful. Once your request is processed, you will receive an email. If the request is approved, log with your username and password. | g in |
|                                                                                                    |      |
| Portal Access Secret Questions                                                                                                    | ?    |
| Required fields are indicated with an asterisk (*).                                                                                              |      |
|                                                                                                    |      |
| C Secret Questions                                                                                                    |      |

Figure 11 Submission Confirmation

If there was a problem with the submission, an error message will be displayed indicating what corrections need to be made.

## **3.1.2 New User Requesting Partner Portal and Partner Portal Administrative Access**

- 1. On the public Partner homepage, scroll down to the "Accessing the Secure Partner Site" section.
- 2. Click **Request Secure Partner Site**. The Portal Access Choose Request Type page will be displayed.

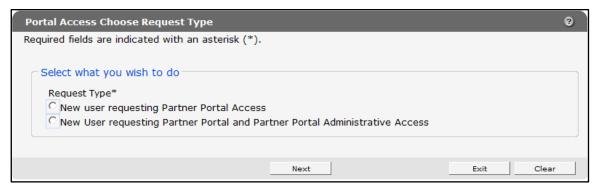

Figure 12 Portal Access Choose Request Type Page

- 3. Check the New user requesting Partner Portal and Partner Portal Administrative Access checkbox.
- 4. Click Next.

The Portal Access Request Information page will be displayed.

| Portal Access Request I                                                                                                    | nformation                                                                                                    | 9     |
|----------------------------------------------------------------------------------------------------|----------------------------------------------------------------------------------------------------|-------|
| Required fields are indicate                                                                                                    | ed with an asterisk (*).                                                                                                    |       |
| <ul> <li>Requested User ID n</li> </ul>                                                                                                    | nust be Alphanumeric.<br>can not begin with a number.<br>nust be at least 6 characters in length.<br>can not be greater than 20 characters.                                                                                                    |       |
| User Information                                                                                                    |                                                                                                    |       |
| First Name*                                                                                                    |                                                                                                    |       |
| Last Name*                                                                                                    |                                                                                                    |       |
| E-Mail Address*                                                                                                    |                                                                                                    |       |
| Confirm E-Mail*                                                                                                    |                                                                                                    |       |
| Requested User ID*                                                                                                    |                                                                                                    |       |
| Work Phone Number*                                                                                                    | Ext.                                                                                                    |       |
| Role*                                                                                                    | <b>_</b>                                                                                                    |       |
| Date Requested                                                                                                    | 11/12/2012                                                                                                    |       |
| effective today, is mad<br>("DHS") and users who<br>WHEREAS, User render<br>members, and submits<br>WHEREAS, DHS, in its<br>System of operational<br>data, claims, and billing | that the Portal Access User Account Agreement (hereinafter "Agreement"),<br>de by and between the State of Wisconsin Department of Health Services<br>sign up for an account on this website (hereinafter "User").<br>s certain professional health care services ("Services") to ForwardHealth<br>documentation of those Services to DHS; and,<br>implementation of the ForwardHealth program in Wisconsin, provides a<br>and informational support to respond to User inquiries to exchange certain<br>g information through electronic communications and through the Internet | •     |
|                                                                                                    | Previous Next Exit                                                                                                    | Clear |

Figure 13 Portal Access Request Information Page

5. Enter the required information. Note that all fields are required. The Date Requested field defaults to the current date.

- 6. Read the Security Agreement and check the security agreement checkbox.
- 7. Click Next. The Portal Access Additional Information panel will be displayed.

| r<br>Portal Access Additional Information           | ?  |
|-----------------------------------------------------|----|
| Required fields are indicated with an asterisk (*). |    |
| Certifying Agency/Site Code*                        |    |
| Financial Payer Information                         |    |
| 🕅 BadgerCare Plus/Medicaid                          |    |
| □ WCDP                                              |    |
| WWWP                                                |    |
|                                                     |    |
| Previous Next Exit Cle                              | ar |

Figure 14 Portal Access Additional Information Panel

The financial payers associated with the requested role will be checked.

- 8. Select your certifying agency code using the drop-down menu at the top of the panel.
- 9. Click **Next**. The Portal Access Admin Information page will be displayed.

| Portal Access Ac     | dmin Information                                        | 9      |
|----------------------|---------------------------------------------------------|--------|
| Required fields are  | indicated with an asterisk (*).                         |        |
| Role                 | Organization                                            |        |
|                      | Select row above to update -or- click Add button below. |        |
| Role<br>Organization |                                                         |        |
|                      | Add                                                     | Cancel |
|                      |                                                         |        |
|                      |                                                         |        |
|                      | Previous Next Exit                                      | Clear  |

Figure 15 Portal Access Admin Information Page

- 10. Select a role using the drop-down menu in the Role field. The page will refresh and the Organization drop-down field will populate with the organizations related to the selected role.
- 11. Select an organization using the drop-down menu in the Organization field.

12. Click Add. The selected role and organization will be added to the top of the panel.

| Portal Access Admin Information       | n                                                       | 3          |
|---------------------------------------|---------------------------------------------------------|------------|
| Required fields are indicated with ar | n asterisk (*).                                         |            |
| Role                                  | Organization                                            |            |
| County IM Worker - Coordinator        | 001-00-Adams County DSS                                 |            |
| Role<br>Organization                  | Select row above to update -or- click Add button below. |            |
|                                       |                                                         | Add Cancel |
|                                       | Previous Next                                           | Exit Clear |

Figure 16 Portal Access Admin Information Page — Added Role and Organization

Repeat steps 10-12 above to add additional roles if desired.

If you wish to change any information for a role, click the role you wish to revise.

| Portal Access Ac    | Imin Information                                        | 3     |
|---------------------|---------------------------------------------------------|-------|
| Required fields are | indicated with an asterisk (*).                         |       |
| Role                | Organization                                            |       |
| County IM Worke     | r - Coordinator001-00-Adams County DSS                  |       |
|                     | Select row above to update -or- click Add button below. |       |
| Role                | County IM Worker - Coordinator                          |       |
| Organization        | 001-00-Adams County DSS                                 |       |
|                     | Delete Save Add C                                       | ancel |
|                     |                                                         |       |
|                     | Previous Next Exit                                      | Clear |

Figure 17 Portal Access Admin Information Page — Selecting a Role to Change or Delete

The panel will populate with the selected role. Use the drop-down menus to make any revisions and click **Save** to save the changes.

You can delete a role by selecting the role and clicking **Delete**.

13. Click **Next** to continue applying for access.

• If the organization does not have associated DSS universe access, the Portal Access Secret Questions page will be displayed. Proceed to <u>step 19</u>.

• If the organization has associated DSS universe access, the Portal Access DSS Universe Request page will be displayed.

| Portal Access DSS Universe      | e Request                                               | 3           |
|---------------------------------|---------------------------------------------------------|-------------|
| Required fields are indicated v | with an asterisk (*).                                   |             |
| Universe Requested              | Status                                                  |             |
|                                 | Select row above to update -or- click Add button below. |             |
| Universe*                       | •                                                       |             |
| Please select one or mor        | e of the Universe Control Items below*                  |             |
|                                 |                                                         | Save Cancel |
|                                 |                                                         |             |
|                                 | Previous Next                                           | Exit Clear  |

Figure 18 Portal Access DSS Universe Request Page

- 14. Select a universe using the drop-down menu in the Universe field.
- 15. Click anywhere on the panel. The page will refresh and one or more checkboxes will allow you to select the universe control items you wish to request.

| Portal Access Request Information                    |                                                                                        | ?                                       |
|------------------------------------------------------|----------------------------------------------------------------------------------------|-----------------------------------------|
| Required fields are indicated with an asterisk (*).  |                                                                                        |                                         |
| Universe Requested S                                 | tatus                                                                                  |                                         |
|                                                      | to update -or- click Add button below.                                                 |                                         |
| Universe* Encounter Datamart 🗸                       |                                                                                        |                                         |
| Please select one or more of the Universe Control It | tems below*                                                                            |                                         |
| WPS Insurance Corporation: 23119999                  | North Central HLTH Care - Marathon Co.: 23113                                          |                                         |
| Adams Co. HLTH and Human SVCS Dept:                  | □ Marinette Co. HLTH and Human SVCS Dept:<br>□ Menominee Co. HLIH and Human SVCS Dept: |                                         |
| Manitowoc Co. Human SVCS Dept: 23110361              | Wood Co. Dept of Social SVCS: 23110711                                                 | ~~~~~~~~~~~~~~~~~~~~~~~~~~~~~~~~~~~~~~~ |
| Marathon Co. Dept of Social SVCS: 23110371           | Wood Co. Unified SVCS: 23110712                                                        |                                         |
|                                                      | Save Can                                                                               | el                                      |
|                                                      | Previous Next Exit Cl                                                                  | ear                                     |

Figure 19 Portal Access Request Information Page — Universe Control Item Selections

16. Check the checkbox for each item you wish to select.

17. Click **Save**. The page will refresh and the requested universe will appear at the top of the panel.

| Portal Access I   | DSS Universe Request                                    | 2      |
|-------------------|---------------------------------------------------------|--------|
| Required fields a | re indicated with an asterisk (*).                      |        |
| Universe Reque    |                                                         |        |
| Encounter Data    | Select row above to update -or- click Add button below. |        |
| Universe*         | •                                                       |        |
| Please select     | one or more of the Universe Control Items below*        |        |
|                   | Save                                                    | Cancel |
|                   |                                                         |        |
|                   | Previous Next Exit                                      | Clear  |

Figure 20 Portal Access DSS Universe Request — Universe Added

Repeat steps 14-17 for each universe you will to request.

18. After adding all the universes you wish to request, click **Next**. The Portal Access Secret Questions page will be displayed.

| Portal Access Secret Questions               |             | 3                 |
|----------------------------------------------|-------------|-------------------|
| Required fields are indicated with an a      | terisk (*). |                   |
| Secret Questions Password* Confirm Password* |             |                   |
|                                              | Previous    | Submit Exit Clear |

Figure 21 Portal Access Secret Questions Page

- 19. Create a password that you will use to log on to the Portal according to the guidelines in <u>Section 2.1 ForwardHealth General Password Guidelines</u>. Retype the password to confirm it is correct.
- 20. Click **Submit**. If the submission is successful, the following message will be displayed.

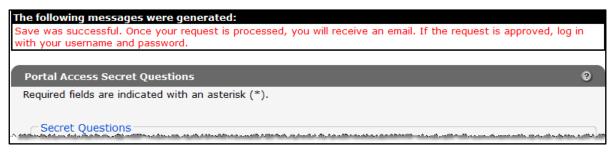

Figure 22 Submission Confirmation

If there was a problem with the submission, an error message will be displayed indicating what corrections need to be made.

### **4 Logging in for First Time**

Users will be required to complete the steps for multi-factor authentication (MFA) when logging in for the first time and every 60 days thereafter.

With MFA, users are asked to provide two authentication methods to verify their identity when logging in to the Portal. MFA will protect Portal accounts against unauthorized access in case user login credentials are compromised.

MFA will be required to log in when a user changes any of the following account information:

- Account password
- Email address

When using MFA, a user will be sent a one-time code through their choice of email, text message (SMS), or phone call.

1. Access the Portal homepage at <u>https://www.forwardhealth.wi.gov/</u>. The Portal homepage will be displayed.

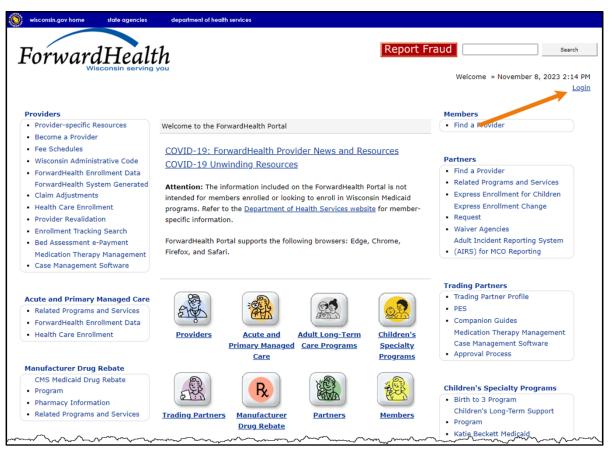

Figure 23 ForwardHealth Portal Homepage

2. Click Login. A Sign In box will be displayed.

| ForwardHealth                  |  |
|--------------------------------|--|
| Sign In                        |  |
| Username                       |  |
| 1                              |  |
| Keep me signed in              |  |
| Next                           |  |
| Unlock account?                |  |
| Help                           |  |
| Logging in for the first time? |  |

Figure 24 Sign In Box

- 3. Enter the user's username.
- 4. Click Next.

A Verify with your password box will be displayed.

| Verify with your p<br>()<br>()<br>()<br>()<br>()<br>()<br>()<br>()<br>()<br>() | assword |
|--------------------------------------------------------------------------------|---------|
| Password                                                                       | ©       |
| Verify                                                                         |         |
| Forgot password?<br>Back to sign in                                            |         |

Figure 25 Verify With Your Password Box

- 5. Enter the user's password.
- 6. Click Verify.

A Get a verification email box will be displayed. Note: If the user's password expires when setting up MFA, a change password box will be displayed, and the user will be prompted to enter and re-enter their new password.

| ForwardHealth                                                                              |
|--------------------------------------------------------------------------------------------|
|                                                                                            |
| Get a verification email (2) PORTALUSER1                                                   |
| Send a verification email to <b>g***I@wisconsin.gov</b> by clicking on "Send me an email". |
| Send me an email                                                                           |
| Back to sign in                                                                            |

Figure 26 Get a Verification Email Box

7. Click Send me an email.

A box will be displayed indicating the email has been sent with a link to enter the code from the email.

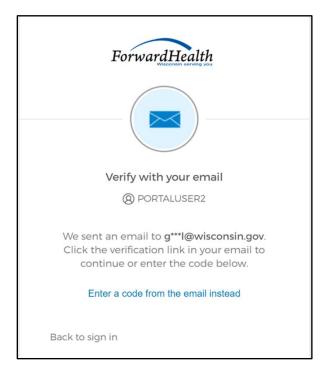

Figure 27 Verify With Your Email Box

8. The email sent to the user's email address includes a **Sign In** link (Option 1) and a verification code (Option 2).

| One-time verification code                                                                                                    |                      |                     |                 |  |
|----------------------------------------------------------------------------------------------------|----------------------|---------------------|-----------------|--|
| Okta <noreply@okta.com></noreply@okta.com>                                                                                                    |                      | Keply All           | → Forward       |  |
| To O Provider, Ima                                                                                                    | Tue 9/6/2022 1:11 PM |                     |                 |  |
| (i) If there are problems with how this message is displayed, click here to view it in a web by<br>Click here to download pictures. To help protect your privacy, Outlook prevented autom                             |                      | of some pictures in | n this message. |  |
| CAUTION: This email originated from outside the organization.<br>Do not click links or open attachments unless you recognize the sender and                                                                           | know the co          | ontent is safe.     |                 |  |
| Hi Ima,                                                                                                    |                      |                     |                 |  |
| You have requested an email link to sign in to WIPortal. To finish signing in button below or enter the provided code. If you did not request this email contact an administrator at <u>VEDSWIEDT@wisconsin.gov</u> . |                      |                     |                 |  |
| Option 1<br>Sign In<br>This link expires in 5 minutes.<br>Can't use the link? Enter a code instead: 880762                                                                                                    | option 2             |                     |                 |  |

Figure 28 One-Time Verification Code Email

- 9. The user can choose to either:
  - Click the Sign In link (Option 1) from the email.
  - Copy the verification code in the email (Option 2), return to the Verify with your email box, and click **Enter a verification code instead.** Enter the code from the email and click **Verify.**

| ForwardHealth                                                                                                    |  |
|----------------------------------------------------------------------------------------------------|--|
|                                                                                                    |  |
| Verify with your email                                                                                                    |  |
| (8) PORTALUSERI                                                                                                    |  |
| We sent an email to g***I@wisconsin.gov.<br>Click the verification link in your email to<br>continue or enter the code below. |  |
| Enter Code                                                                                                    |  |
|                                                                                                    |  |
|                                                                                                    |  |
| Verify                                                                                                    |  |
| Back to sign in                                                                                                    |  |

Figure 29 Verify With Your Email Box

A Set up security methods box will be displayed.

| ForwardHealth                                                                           |  |  |
|-----------------------------------------------------------------------------------------|--|--|
| Set up security methods<br>(                                                            |  |  |
| Security methods help protect your Okta account by ensuring only you have access.       |  |  |
| Set up required                                                                         |  |  |
| Phone<br>Verify with a code sent to your phone<br>Used for access or recovery<br>Set up |  |  |
| Back to sign in                                                                         |  |  |

Figure 30 Set Up Security Methods Box

10. Click Set up.

A Set up phone authentication box will be displayed.

| ForwardHealth                                                   |  |  |
|-----------------------------------------------------------------|--|--|
| Set up phone authentication                                     |  |  |
| (     PORTALUSERI                                               |  |  |
| Enter your phone number to receive a verification code via SMS. |  |  |
| SMS                                                             |  |  |
| ○ Voice call                                                    |  |  |
| Country                                                         |  |  |
| United States 🔹                                                 |  |  |
| Phone number                                                    |  |  |
| +]                                                              |  |  |
| Receive a code via SMS                                          |  |  |
| Return to authenticator list                                    |  |  |
| Back to sign in                                                 |  |  |

Figure 31 Set Up Phone Authentication Box

- 11. Select SMS (text) or Voice call for the phone authentication method.
- 12. Enter the phone number.
- 13. Click **Receive a code via SMS** or **Receive a code via voice call** depending on which option is selected.

A Set up phone authentication box will be displayed.

| ForwardHealth                                                                                            |
|----------------------------------------------------------------------------------------------------|
| Set up phone authentication                                                                              |
| OP PORTALUSER1                                                                                           |
| A code was sent to your phone. Enter the<br>code below to verify.<br>Carrier messaging charges may apply |
| Enter Code                                                                                               |
|                                                                                                    |
| Verify                                                                                                   |
| Return to authenticator list                                                                             |
| Back to sign in                                                                                          |
|                                                                                                    |

Figure 32 Set Up Phone Authentication Box

- 14. Enter the code that was sent via text or voice call in the Enter Code box.
- 15. Click Verify.

If you have not already accepted the License for Use of Physicians' Current Procedural Terminology, Fourth Edition (CPT) and Point and Click License for Use of Current Dental Terminology (CDT) agreements, the license agreements page will be displayed.

Note: If you have previously accepted the license agreements, this page will not be displayed. Proceed to <u>step 17</u>.

| wisconsin.gov home state agencies subject director                                                                                                    | ry department of health services                                                                                                    |  |  |
|----------------------------------------------------------------------------------------------------|----------------------------------------------------------------------------------------------------|--|--|
| ForwardHealth                                                                                                    | Search                                                                                                    |  |  |
|                                                                                                    | Welcome » September 28, 2016 12:09 PM                                                                                                    |  |  |
| LICENSE FOR USE OF PHYSICIANS' CO<br>(CPT)                                                                                                    | URRENT PROCEDURAL TERMINOLOGY, FOURTH EDITION                                                                                                    |  |  |
| End User Point and Click Agreement:                                                                                                    |                                                                                                    |  |  |
| CPT codes, descriptions and other data only are copyrig<br>of the American Medical Association (AMA).                                                                                                    | ht 2015 American Medical Association. All rights reserved. CPT is a registered trademark                                                                                                    |  |  |
| You, your employees and agents are authorized to use CPT only as contained in the following authorized materials of Centers for Medicare and<br>Medicaid Services (CMS) internally within your organization within the United States for the sole use by yourself, employees and agents. Use is<br>limited to use in Medicare, Medicaid or other programs administered by CMS. You agree to take all necessary steps to insure that your employees<br>and agents abide by the terms of this agreement. |                                                                                                    |  |  |
|                                                                                                    | and a second and a second and a |  |  |
| CONSEQUENTIAL DAMAGES ARISING OUT OF THE USE OF                                                                                                    | SUCH INFORMATION OR MATERIAL.                                                                                                    |  |  |
| The license granted herein is expressly conditioned upon your acceptance of all terms and conditions contained in this agreement. If the foregoing terms and conditions are acceptable to you, please indicate your agreement by clicking below on the button labeled "I ACCEPT". If you do not agree to the terms and conditions, you may not access or use the software. Instead, you must click below on the button labeled "I DO NOT ACCEPT" and exit from this computer screen.                   |                                                                                                    |  |  |
|                                                                                                    | O I Accept<br>O I Do Not Accept<br>Submit Agreement                                                                                                    |  |  |
|                                                                                                    | ut   <u>Contact</u>   <u>Disclaimer</u>   <u>Privacy Notice</u><br>onsin Department of Health Services                                                                                                    |  |  |

Figure 33 End User Point and Click License Agreements

16. Click the radio button next to "I Accept." Click **Submit Agreement**.

Note: If "I Do Not Accept" is selected, you will be returned to the Portal homepage and will not be able to access the secure Partner Portal.

17. The secure Partner homepage will be displayed.

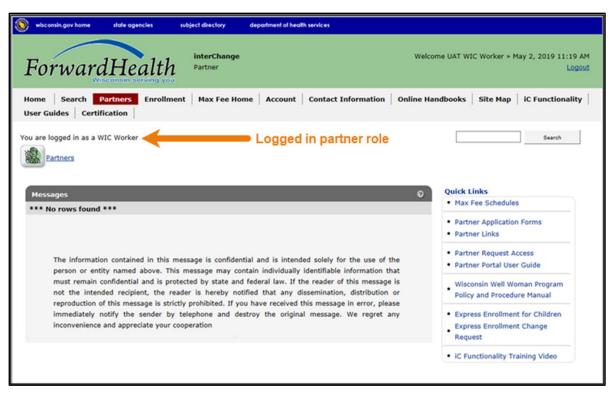

Figure 34 ForwardHealth Secure Partner Homepage

Note: Your secure homepage may display differently, depending on the partner role used to log in.

### 4.1 ForwardHealth Partner Homepage

#### 4.1.1 Main Menu Button

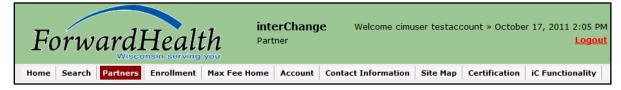

Figure 35 Main Menu Buttons

Based on the partner role with which you are logged in, the secure Partner Portal main menu may consist of some or all of the following menu buttons displayed at the top of the page:

- Home Displays the Portal homepage.
- Search Allows users to search for information within the Portal.
- *Partners* Links to your secure Portal homepage.

- *Enrollment* Allows users to search for a member's summary enrollment data. Users should refer to the Enrollment Verification User Guide for additional information.
- Max Fee Home Links to the maximum allowable fee schedules.
- *Claims* Contains links to the WWWP Reporting Form Search and other user guides.
- Account Allows users to update the information associated with their username and password. Users can set up, update, and maintain account login credentials and read and manage account messages, such as email.
- *Contact Information* Contains Portal Help Desk contact information and allows users to submit questions about the Portal.
- Site Map Contains shortcut links to the main topics in the Partner area of the Portal.
- *iC Functionality* Allows users to access detailed information from interChange. Users should refer to their interChange Functionality User Guide for additional information.

A red highlighted button indicates the current area of the Portal being displayed.

### 4.1.2 Navigation Map

Many Portal pages include a navigation map consisting of a series of links to previously viewed pages. The navigation map is displayed next to the Portal icon.

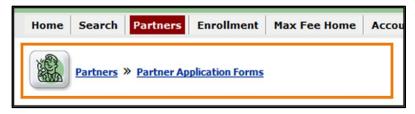

Figure 36 Portal Navigation Map

In the panel above, the links track the path taken to reach the current page. Click any of the displayed links to return to the specific page. For more information on Portal Navigation, see <u>Section 5.5 Portal Navigation</u>.

*Important:* The browser's Back button *cannot* be used to navigate back within the Portal. The main menu buttons at the top of the page, the quick links on the secure homepage, and the links in the navigation map can be used to return to previously viewed pages.

### 4.1.3 Quick Links

The Quick Links menu contains links to the following general information:

• Online Handbooks — Directs the user to the Online Handbook, which allows providers access to all policy and billing information for Wisconsin Medicaid, BadgerCare Plus, SeniorCare, WWWP, and WCDP in a centralized location.

- ForwardHealth Updates Directs the user to the ForwardHealth Publications page. The first source of provider information, Updates announce the latest information on policy and coverage changes, PA submission requirements, claim submission requirements, and training.
- *Electronic Data Interchange* Directs the user to the ForwardHealth Companion Guides, which provide useful technical information about standards for nationally recognized electronic transactions.
- *Max Fee Schedules* Opens a window that details maximum allowable fee schedule information and provides Quick Links pertaining to fee schedules.
- *Partner Application Forms* Links to forms that can be completed online or printed and completed manually.
- *Partner Links* Links to county sites and other programs and information.
- *Partner Request Access* Allows partner users to request portal access. Refer to Section 3.1 <u>Requesting Secure Partner Site Access</u> for additional information.
- *Wisconsin Well Woman Program Policy and Procedure Manual* Opens a Web page with links to documents that explain the WWWP policy and procedures.

The Quick Links menu may also contain links to other areas of the Portal that are available to the specific partner role under which the user is logged in. User guides and instruction sheets are available for many of these areas.

### 4.2 Requesting Secure Portal Administrative Access

Current users logged into the secure area of the partner Portal may request administrative access from the secure partner homepage.

| essages                                                                                                    | Quick Links                     |
|----------------------------------------------------------------------------------------------------|---------------------------------|
| * No rows found ***                                                                                                    | Max Fee Schedules               |
| The information contained in this message is confidential and is intended solely for the use of the person or entity named above. This message may contain individually identifiable information that must remain confidential and is protected by state and federal law. If the reader of this message is not the intended recipient, the reader is hereby notified that any dissemination, distribution or reproduction of this message is strictly prohibited. If you have received this message in error, please immediately notify the sender by telephone and destroy the original message. We regret any inconvenience and appreciate your cooperation | Partner Application Forms       |
|                                                                                                    | Partner Links                   |
|                                                                                                    | Partner Request Access          |
|                                                                                                    | Partner Portal User Guide       |
|                                                                                                    | Wisconsin Well Woman Program    |
|                                                                                                    | Policy and Procedure Manual     |
|                                                                                                    | Express Enrollment for Children |
|                                                                                                    | Express Enrollment Change       |

1. On the secure partner homepage, click **Partner Request Access** in the Quick Links menu.

Figure 37 Partner Request Access Link

The Portal Access Choose Request Type page is displayed.

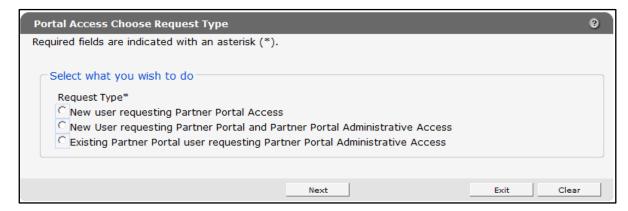

Figure 38 Portal Access Choose Request Type Page

- 2. Check the checkbox labeled **Existing Partner Portal** user requesting Partner Portal Administrative Access.
- 3. Click Next. The Portal Access Admin Information page will be displayed.

| Portal Access A      | dmin Information                                        |      | 3      |
|----------------------|---------------------------------------------------------|------|--------|
| Required fields are  | e indicated with an asterisk (*).                       |      |        |
| Role                 | Organization                                            |      |        |
|                      | Select row above to update -or- click Add button below. |      |        |
| Role<br>Organization |                                                         |      |        |
|                      |                                                         | Add  | Cancel |
|                      |                                                         |      |        |
|                      | Previous Next                                           | Exit | Clear  |

Figure 39 Portal Access Admin Information Page

4. Use the drop-down menu in the **Role** field to select a role.

- 5. Use the drop-down menu in the **Organization** field to select an organization.
- 6. Click Add. The selected role and organization will be added to the top of the panel.

| Portal Access Admin Informat       | ion                                                     | 3          |
|------------------------------------|---------------------------------------------------------|------------|
| Required fields are indicated with | an asterisk (*).                                        |            |
| Role                               | Organization                                            |            |
| County IM Worker - Coordinator     | 001-00-Adams County DSS                                 |            |
|                                    | Select row above to update -or- click Add button below. |            |
|                                    |                                                         |            |
| Role                               | •                                                       |            |
| Organization 🝷                     |                                                         |            |
|                                    |                                                         | Add Cancel |
|                                    |                                                         |            |
|                                    |                                                         |            |
|                                    | Previous Next                                           | Exit Clear |

Figure 40 Portal Access Admin Information Page — Added Role and Organization

Repeat steps 4-6 above to add additional roles if desired.

If you wish to change any information for a role, click the role you wish to revise.

| Portal Access A     | Imin Information                                        | ?      |
|---------------------|---------------------------------------------------------|--------|
| Required fields are | indicated with an asterisk (*).                         |        |
| Role                | Organization                                            |        |
| County IM Worke     | er - Coordinator 001-00-Adams County DSS                |        |
|                     | Select row above to update -or- click Add button below. |        |
| Role                | County IM Worker - Coordinator                          |        |
| Organization        | 001-00-Adams County DSS                                 |        |
|                     | Delete Save Add O                                       | Cancel |
|                     |                                                         |        |
|                     | Previous Next Exit                                      | Clear  |

Figure 41 Portal Access Admin Information Page — Selecting a Role to Change or Delete

The panel will populate with the selected role. Use the drop-down menus to make any revisions and click **Save**.

You can delete a role by selecting the role and clicking **Delete**.

7. Click **Next** to continue applying for access. The Portal Access Secret Questions page will be displayed.

| Portal Access Secret Questions                           |                 | ?  |
|----------------------------------------------------------|-----------------|----|
| Please click the Submit button to complete your request. |                 |    |
| Previous                                                 | Submit Exit Cle | ar |

Figure 42 Portal Access Secret Questions Page

8. Click Submit.

If the submission is successful, the following message will be displayed.

| The following messages were generated:                                                                                                    |                |
|----------------------------------------------------------------------------------------------------|----------------|
| Save was successful. It will take approximately 5 business days to process your request. Once your request is processed will receive an email. If the request is approved, log in with your username and password.                                                                                                    | l, you         |
|                                                                                                    |                |
| Portal Access Secret Questions                                                                                                    | ?              |
| Required fields are indicated with an asterisk (*).                                                                                                    |                |
|                                                                                                    |                |
| C Secret Questions                                                                                                    |                |
| السي ومحافظة معاون ومحمد ومحافظة ومستاد فالقرر وجارته والأفار فسافه وستحاص الأنا المطعون وروالا ستحافظ والألفان فتحافظ والمحافظ والمح | المتلاقية والم |

Figure 43 Submission Confirmation

If there was a problem with the submission, an error message will be displayed indicating what corrections need to be made.

### 4.3 Requesting DSS Universe Access

If your organization has associated DSS universe access there will be a link for Partner DSS Universe Management in the Quick Links menu.

#### 1. Click Partner DSS Universe Management.

| Partners Partners                                                                                                    |                                                                                                    |
|----------------------------------------------------------------------------------------------------|----------------------------------------------------------------------------------------------------|
| Messages                                                                                                    | Quick Links                                                                                                    |
| *** No rows found ***                                                                                                    | Max Fee Schedules                                                                                                    |
| The information contained in this message is confidential and is intended solely for the use of the person or entity named above. This message may contain individually identifiable information that must remain confidential and is protected by state and federal law. If the reader of this message is not the intended recipient, the reader is hereby notified that any dissemination, distribution or reproduction of this message is strictly prohibited. If you have received this message in error, please immediately notify the sender by telephone and destroy the original message. We regret any inconvenience and appreciate your cooperation | Partner Application Forms     Partner Links     Replacement ID Card Request     Casualty Reports     Casualty Contractor Reports     Buy-in Reports     Grant Access Requests     Communications     Agreement Approval     Partner DSS Request Search     [Admin]     Partner DSS Universe Management     Wisconsin Well Woman Program     Policy and Procedure Manual     Healthy Birth Outcome     Express Enrollment for Children     Express Enrollment Change     Request     UTC Enrollment Wizard |
|                                                                                                    | <ul> <li>LTC Enrollment Wizard</li> <li>ADRC Reports</li> <li>Switch Waiver Agency</li> </ul>                                                                                                    |
|                                                                                                    | iC Functionality Training Video     ADRC iC Functionality Training     Video                                                                                                    |
|                                                                                                    | <ul><li>File Upload To Portal</li><li>File Uploaded To Portal Search</li></ul>                                                                                                    |

Figure 44 Partner DSS Universe Management Link

The Portal Access Request Information page will be displayed.

| Portal Access DSS Universe Request                                                                                                    |                                                  |     | 3      |
|----------------------------------------------------------------------------------------------------|--------------------------------------------------|-----|--------|
| Required fields are indicated with an asterisk (*).                                                                                                    |                                                  |     |        |
| Universe Requested                                                                                                    | Status                                           |     |        |
| National Code Set                                                                                                    | Approved                                         |     |        |
| Select row ab                                                                                                    | ove to update -or- click Add button below.       |     |        |
| Universe* Encounter Datamart                                                                                                    |                                                  |     |        |
| Please select one or more of the Universe Contro                                                                                                    | I Items below*                                   |     |        |
| WPS Insurance Corporation: 23119999                                                                                                    | North Central HLTH Care - Marathon Co.: 23113371 |     |        |
| Adams Co. HLTH and Human SVCS Dept: 23110011                                                                                                    | Marinette Co. HLTH and Human SVCS Dept: 23110381 |     |        |
| Ashland Co. HLTH and Human SVCS: 2311002                                                                                                    | 1 Marquette Co. Dept of Human SVCS: 23110391     |     |        |
| man and the second second seco | ~~~~~~~~~~~~~~~~~~~~~~~~~~~~~~~~~~~~~~           |     | ······ |
| Manitowoc Co. Human SVCS Dept: 23110361                                                                                                    | □ Wood Co. Dept of Social SVCS: 23110711         |     |        |
| Marathon Co. Dept of Social SVCS: 23110371                                                                                                    | □ Wood Co. Unified SVCS: 23110712                |     |        |
|                                                                                                    |                                                  | Add | Cancel |
|                                                                                                    |                                                  |     |        |
|                                                                                                    |                                                  |     | Exit   |

Figure 45 Portal Access DSS Universe Request Page

Logged-in users can use this page to request access to DSS universes. The top of the panel lists any universes already requested or approved, along with the status of the request. The drop-down menu in the Universe field will display the universes applicable to the user's role and organization.

- 2. Select a universe using the drop-down menu in the Universe field.
- 3. Click anywhere on the panel. The page will refresh and one or more checkboxes will allow you to select the universe control items you wish to request.

| Portal Access DSS Universe      | ? Request                                               | 3           |
|---------------------------------|---------------------------------------------------------|-------------|
| Required fields are indicated w | vith an asterisk (*).                                   |             |
| Universe Requested              | Status                                                  |             |
| National Code Set               | Approved                                                |             |
|                                 | Select row above to update -or- click Add button below. |             |
| Universe*                       | •                                                       |             |
| Please select one or more       | e of the Universe Control Items below*                  |             |
|                                 |                                                         | Save Cancel |
|                                 |                                                         |             |
|                                 | Previous Next                                           | Exit Clear  |

Figure 46 Portal Access DSS Universe Request Page — Universe Control Items

- 4. Place a check in the checkboxes for the items you wish to access.
- 5. Click Add. The page will refresh and the selected universe will be added to the list.

| uired fields are indicated with an asterisk (*). |                                                            |                                          |
|--------------------------------------------------|------------------------------------------------------------|------------------------------------------|
| Universe Requested                               | <u>Status</u>                                              |                                          |
| Encounter Datamart                               | Requested                                                  |                                          |
| National Code Set                                | Approved                                                   |                                          |
| Select rov                                       | w above to update -or- click Add button below.             |                                          |
| Universe* Encounter Datamart -                   |                                                            |                                          |
| Please select one or more of the Universe Cont   | rol Items below*                                           |                                          |
| WPS Insurance Corporation: 23119999              | North Central HLTH Care - Marathon Co.:<br>23113371        |                                          |
| Adams Co. HLTH and Human SVCS Dept:              | Marinette Co. HLTH and Human SVCS Dept: 23110381           |                                          |
| 23110011                                         | 25110501                                                   |                                          |
|                                                  | 23110301<br>021 Marquette Co. Dept of Human SVCS: 23110391 |                                          |
| Ashland Co. HLTH and Human SVCS: 231100          | 021 Marquette Co. Dept of Human SVCS: 23110391             |                                          |
| Ashland Co. HLTH and Human SVCS: 231100          | 021 Marquette Co. Dept of Human SVCS: 23110391             | an an an an an an an an an an an an an a |
| Ashland Co. HLTH and Human SVCS: 231100          | 021 T Marquette Co. Dept of Human SVCS: 23110391           |                                          |
| Ashland Co. HLTH and Human SVCS: 231100          | 021 T Marquette Co. Dept of Human SVCS: 23110391           | Add Cancel                               |
| Ashland Co. HLTH and Human SVCS: 231100          | 021 T Marquette Co. Dept of Human SVCS: 23110391           | Add Cancel                               |

Figure 47 Portal Access DSS Universe Request Page — Universe Added to List

Repeat steps 2-6 for each universe you wish to request.

You will be notified by email when a decision is issued on your request.

6. Click **Exit** to return to the secure Partner homepage.

#### 4.4 Partner Request Search [Admin]

Users with Portal administrative access may administer Partner requests using the Partner Request Search function on the secure partner site homepage.

To search for a partner request:

1. On the secure Partner homepage, click **Partner Request Search [Admin]** in the Quick Links menu.

| Partners                                                                                                    |                                                                                                    |
|----------------------------------------------------------------------------------------------------|----------------------------------------------------------------------------------------------------|
| Messages 0                                                                                                    |                                                                                                    |
| *** No rows found ***                                                                                                    | Max Fee Schedules                                                                                                    |
| The information contained in this message is confidential and is intended solely for the use of the person or entity named above. This message may contain individually identifiable information that must remain confidential and is protected by state and federal law. If the reader of this message is not the intended recipient, the reader is hereby notified that any dissemination, distribution or reproduction | <ul> <li>Partner Application Forms</li> <li>Partner Links</li> <li>Replacement ID Card Request</li> <li>Casualty Reports</li> <li>Casualty Contractor Reports</li> <li>Buy-in Reports</li> </ul>                                                                 |
| of this message is strictly prohibited. If you have received this message in error, please immediately<br>notify the sender by telephone and destroy the original message. We regret any inconvenience and<br>appreciate your cooperation                                                                                                    | Grant Access Requests     Communications     Agreement Approval                                                                                                    |
|                                                                                                    | Partner Request Access     Partner Portal User Guide     Partner Request Search [Admin]     Partner DSS Request Search     [Admin]     Partner DSS Universe Managemen     Wisconsin Well Woman Program     Policy and Procedure Manual     Healthy Birth Outcome |
|                                                                                                    | Express Enrollment for Children     Express Enrollment Change     Request                                                                                                    |
|                                                                                                    | <ul> <li>LTC Enrollment Wizard</li> <li>ADRC Reports</li> <li>Switch Waiver Agency</li> </ul>                                                                                                    |
|                                                                                                    | iC Functionality Training Video     ADRC iC Functionality Training     Video                                                                                                    |
|                                                                                                    | File Upload To Portal                                                                                                    |

Figure 48 Partner Request Search [Admin] Link

The Portal Access User Request Search page will be displayed.

| Portal Ac    | Portal Access User Request Search       |                      |  |        |       |  |  |
|--------------|-----------------------------------------|----------------------|--|--------|-------|--|--|
| Required fie | lds are indicated with an asterisk (*). |                      |  |        |       |  |  |
|              |                                         |                      |  |        |       |  |  |
| Role         |                                         | From Date of Request |  |        |       |  |  |
| Last Name    |                                         | To Date of Request   |  |        |       |  |  |
| First Name   |                                         | Status               |  | •      |       |  |  |
|              |                                         |                      |  | Search | Clear |  |  |

Figure 49 Portal Access User Request Search Page

Portal administrators can search using any of the search fields. If a date is used as one of the search criteria, both dates must be entered.

2. Enter your search criteria and click **Search**. The Portal Access User Request Search Results panel will be displayed.

| Portal Access User Request Search |                   |                    |               |                   |          |        |           | 3           |       |
|-----------------------------------|-------------------|--------------------|---------------|-------------------|----------|--------|-----------|-------------|-------|
| Required fie                      | elds are indicate | d with an asterisk | (*).          |                   |          |        |           |             |       |
| Role                              |                   |                    | •             | From Date of      | Request  |        |           |             |       |
| Role                              |                   |                    | · ·           | Troin Date of     | Request  |        |           |             |       |
| Last Name                         | PARTNER           |                    |               | To Date of        | Request  |        |           |             |       |
| First Name                        |                   |                    |               |                   | Status   | Reque  | ested     | -           |       |
|                                   |                   |                    |               |                   |          |        |           | Search      | Clear |
|                                   |                   |                    |               |                   |          |        |           |             |       |
| Search Re                         | sults             |                    |               |                   |          |        |           |             |       |
| First Name                        | Last Name         | Requested User ID  | Role          |                   | Date Reg | uested | Status    | Status Date |       |
| IM                                | PARTNER           | IMPART             | County IM V   | Vorkers           | 20111011 | L      | Requested | 20111011    |       |
| IM                                | PARTNERADMIN      | PARTADMIN          | Division of ( | Juality Assurance | 20121119 | Ð      | Requested | 20121119    |       |
| IM                                | PARTNERADMIN      | PARTADMIN          | County IM V   | Vorkers           | 20121119 | 9      | Requested | 20121119    |       |

Figure 50 Portal Access User Request Search Results Panel

3. Click the user whose profile you wish to view. The Request User Profile page for the user will be displayed.

| Request User Profile        |                        |             |                   |            |   | ?      |
|-----------------------------|------------------------|-------------|-------------------|------------|---|--------|
| User Information            |                        |             |                   |            |   |        |
| First Name                  | ΙM                     |             | Requested User ID | IMPART     |   |        |
| Last Name                   | PARTNER                |             | Date Requested    | 10/11/2011 |   |        |
| E-Mail                      | impartner@partner.co   | m           | Status            | Requested  | - |        |
| Work Phone Number           | (608)555-5555          | Ext. 5555   | Status Date       | 10/11/2011 |   |        |
| Role                        | County IM Workers      |             |                   |            |   |        |
| Certifying Agency/Site Code | 000-00-Default Certify | ying Agency |                   |            |   |        |
|                             |                        |             |                   |            |   |        |
|                             |                        |             | Rem               | ove Save   |   | Return |

Figure 51 Request User Profile Page

This page allows Portal administrators to view and manage Portal access requests.

#### **4.4.1 Approving or Denying Access Requests**

An email will be sent nightly to all local administrators if there are one or more pending requests for their role/organization. If a request is placed in an "In Work" status, it will not be included in the email.

1. Click the Status drop-down menu to approve or deny the request or indicate that it is still being worked on.

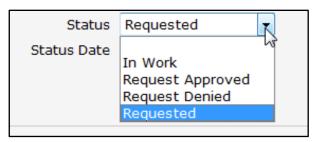

Figure 52 Approve or Deny Request

Note: If you select "Request Denied" you will also need to select a reason for the denial in the Denial Reason drop-down field that will display. This will determine the language for the email sent to the Requestor to notify them of the denial.

2. Click Save.

The status field will show the selected status grayed out and a "Save was successful" message will be displayed at the top of the page. If there is a problem with the save, an error message will be displayed here.

| Manyes                  |          |              |               |        |                                |                                    |      | × )    |
|-------------------------|----------|--------------|---------------|--------|--------------------------------|------------------------------------|------|--------|
| The Save was successf   | ul.      |              |               |        |                                |                                    |      |        |
| Portal Access User      | Reques   | t Search     |               |        |                                |                                    |      | 0      |
| Required fields are ind |          |              |               | manna  | and and a second second second | A matter & I state much as served. |      | -      |
| Request User Profi      | ile      |              |               |        |                                |                                    |      | 0      |
| User Information        |          |              |               |        |                                |                                    |      |        |
| Fin                     | st Name  | IM           |               |        | Requested User ID              | IMPART                             |      |        |
| La                      | st Name  | PARTNER      |               |        | Date Requested                 | 10/11/2011                         |      |        |
|                         | E-Mail   | impartner@pa | rtner.com     |        | Status                         | Request Approved 👻                 |      |        |
| Work Phone              | Number   | (608)555-555 | 5 Ext         | . 5555 | Status Date                    | 11/29/2012                         |      |        |
|                         | Role     | County IM Wo | orkers        |        | Denial Reason                  | · ·                                |      |        |
| Certifying Agency/Si    | ite Code | 000-00-Defau | It Certifying | Agency |                                |                                    |      |        |
| New Password            |          |              |               |        |                                |                                    |      |        |
| Confirm Password        |          | [            | Reset Passwo  | ord    |                                |                                    |      |        |
|                         |          |              |               |        |                                | Remove                             | Save | Return |

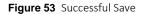

The Remove button can be used to delete a request.

The Return button will close the user profile panel and return you to the search results panel.

#### 4.4.2 Resetting User Passwords

Once a user's access request has been approved, administrators may change the user's password on the Request User Profile page.

#### To reset a user's password:

1. Search for the user's access request using the above procedures to access the Request User Profile page.

| Request User Prof   | file      |                               |                |  |                   |              |        | 0      |
|---------------------|-----------|-------------------------------|----------------|--|-------------------|--------------|--------|--------|
| User Information    |           |                               |                |  |                   |              |        |        |
| Fi                  | irst Name | IM                            |                |  | Requested User ID | PARTADMIN    |        |        |
| La                  | ast Name  | PARTNERADMIN                  |                |  | Date Requested    | 11/19/2012   |        |        |
|                     | E-Mail    | partadmin@isp.c               | org            |  | Status            | Request Appr | oved 👻 |        |
| Work Phone          | e Number  | (608)555-5555                 | Ext.           |  | Status Date       | 11/29/2012   |        |        |
|                     | Role      | Division of Quality Assurance |                |  | Denial Reason     |              | -      |        |
| Certifying Agency/S | Site Code | 001-00-Adams County DSS       |                |  |                   |              |        |        |
| L                   |           |                               |                |  |                   |              |        |        |
| New Password        |           |                               |                |  |                   |              |        |        |
| Confirm Password    |           | F                             | Reset Password |  |                   |              |        |        |
|                     |           |                               |                |  | Rem               | ove          | 2      | Return |

Figure 54 Request User Profile Page

The Reset Password fields will be displayed at the bottom of the page.

- 2. Enter the new password in the New Password field.
- 3. Enter the new password again in the Confirm Password field.
- 4. Click Save.

A confirmation message will be displayed at the top of the page. If there is a problem with the password reset, an error message will be displayed here. The Admin will need to inform the user of the temporary password.

| Messages                                                             | ≽  |
|----------------------------------------------------------------------|----|
| The password was reset successfully                                  |    |
| Portal Access User Request Search                                    | ?  |
| Required fields are indicated with an asterisk (*).                  |    |
| ما استان سال ما سال و الرقاع الم الم الم الم الم الم الم الم الم الم | ~~ |

Figure 55 Password Reset Confirmation Message

### 4.5 Partner DSS Request Search [Admin]

Users with Portal administrative access may administer partner DSS requests using the Partner DSS Request Search function on the secure partner site homepage.

To search for a partner's DSS request:

1. On the secure partner homepage, click **Partner DSS Request Search [Admin]** in the Quick Links menu.

| essages                                                                                                    | Quick Links                                                                                                    |
|----------------------------------------------------------------------------------------------------|----------------------------------------------------------------------------------------------------|
| essages C                                                                                                    | Max Fee Schedules                                                                                                    |
| The information contained in this message is confidential and is intended solely for the use of the person or entity named above. This message may contain individually identifiable information that must remain confidential and is protected by state and federal law. If the reader of this message is not the intended recipient, the reader is hereby notified that any dissemination, distribution or reproduction of this message is strictly prohibited. If you have received this message in error, please immediately notify the sender by telephone and destroy the original message. We regret any inconvenience and appreciate your cooperation | Partner Application Forms     Partner Links     Replacement ID Card Request     Casualty Reports     Casualty Contractor Reports     Buy-in Reports     Grant Access Requests     Communications     Agreement Approval     Partner DSS Request Search     [Admin]     Partner DSS Universe Manager     Wisconsin Well Woman Program     Policy and Procedure Manual     Healthy Birth Outcome     Express Enrollment for Children     Express Enrollment Change     Request |
|                                                                                                    | <ul> <li>LTC Enrollment Wizard</li> <li>ADRC Reports</li> <li>Switch Waiver Agency</li> </ul>                                                                                                    |
|                                                                                                    | iC Functionality Training Video     ADRC iC Functionality Training     Video                                                                                                    |
|                                                                                                    | <ul> <li>File Upload To Portal</li> <li>File Uploaded To Portal Search</li> </ul>                                                                                                    |

Figure 56 Partner DSS Request Search [Admin] Link

The Portal DSS Access Request Search page will be displayed.

| Portal DSS      | Access Request                 |                      |        | 3     |
|-----------------|--------------------------------|----------------------|--------|-------|
| Required fields | are indicated with an asterisk | (*).                 |        |       |
|                 |                                |                      |        |       |
| User Name       |                                | First Name           |        |       |
| Last Name       |                                | From Date of Request |        |       |
| Role            | ▼                              | To Date of Request   |        |       |
| Organization    | <b>•</b>                       | DSS Universe         | •      |       |
| Status          | •                              |                      |        |       |
|                 |                                |                      | Search | Clear |

Figure 57 Portal DSS Access Request Search Page

Portal administrators can search using any of the search fields. If a date is used as one of the search criteria, both dates must be entered.

2. Enter your search criteria and click **Search**. The Portal DSS Access Request Search Results page will be displayed.

| Portal DSS     | Access Re    | quest       |                  |                   |                   |               |        | 3     |
|----------------|--------------|-------------|------------------|-------------------|-------------------|---------------|--------|-------|
| Required field | s are indica | ated with a | n asterisk (*).  |                   |                   |               |        |       |
| User Name      |              |             |                  | First N           |                   |               |        |       |
| User Marile    |              |             |                  | FILSUN            | anie              |               |        |       |
| Last Name      | PARTNER      |             |                  | From Date of Requ | Jest              |               |        |       |
| Role           |              |             | -                | To Date of Requ   | Jest              |               |        |       |
| Organization   |              | -           |                  | DSS Unive         | erse              |               | •      | -     |
| Status         |              | •           |                  |                   |                   |               |        |       |
|                |              |             |                  |                   |                   |               | Search | Clear |
|                |              |             |                  |                   |                   |               |        |       |
| Search Resu    | lts          |             |                  |                   |                   |               |        |       |
| User Name      | First Name   | Last Name   | <u>Role</u>      | Organization      | Universe          | <u>Status</u> |        |       |
| IMAPARTNER     | IMA          | PARTNER     | Child LTS Waiver | Child LTS Waiver  | National Code Set | Requested     |        |       |

Figure 58 Portal DSS Access Request Search Results Panel

3. Click the user whose profile you wish to view. The Request User Profile page for the user will be displayed.

| r<br>Request User | · Profile                                        |                  |                   |             | ? |
|-------------------|--------------------------------------------------|------------------|-------------------|-------------|---|
| User Informa      | tion                                             |                  |                   |             |   |
| User Name         | IMAPARTNER                                       | First Name       | IMA               |             |   |
| Last Name         | PARTNER                                          | Role             | Child LTS Waiver  |             |   |
| Organization      | Child LTS Waiver                                 | DSS Universe     | National Code Set |             |   |
| Status            | <b>•</b>                                         |                  |                   |             |   |
|                   | one or more of the Universe Cont<br>nal Code Set | trol Items below | N*                | Save Return |   |

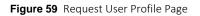

This page allows Portal administrators users to view and manage Portal DSS access requests.

4. Click the Status drop-down menu to approve or deny the request.

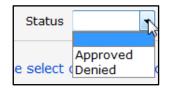

Figure 60 Approve or Deny Request

5. Click Save.

The status field will show the selected status grayed out and a "Save was successful" message will be displayed at the top of the page.

| Request User | r Profile                   |              |                   | 3 |
|--------------|-----------------------------|--------------|-------------------|---|
| User Informa | tion                        |              |                   |   |
| User Name    | UAT9ZIBELL                  | First Name   | UAT9              |   |
| Last Name    | ZIBELL                      | Role         | Child LTS Waiver  |   |
| Organization | Child LTS Waiver            | DSS Universe | National Code Set |   |
| Status       | Approved -                  |              |                   |   |
|              | one or more of the Universe |              |                   |   |

**Figure 61** Request User Profile — Successful Save

A confirmation email will be sent to the user when the request is granted by DSS. Users will not have access to the Business Objects Web reporting tool until permission is granted by DSS.

The Return button will close the user profile page and return you to the search results page.

# **5** General Portal Information

#### **5.1 Account Maintenance**

1. From the main menu tabs displayed across the top of the page, click **Account**. The Account homepage will be displayed.

| wisconsin.gov home                                                                                                    | state agencies                                                    | subject directory                                 | department of health                      | services                                       |                          |                       |
|----------------------------------------------------------------------------------------------------|-------------------------------------------------------------------|---------------------------------------------------|-------------------------------------------|------------------------------------------------|--------------------------|-----------------------|
| Forward                                                                                                    | Health                                                            | <b>interChange</b><br>Partner                     |                                           | Welcome UA                                     | AT WIC Worker » May 2, 2 | 019 4:03 PM<br>Logout |
|                                                                                                    | artners   Enrollm<br>er Guides   Certif                           | ent Max Fee Hon                                   | ne Account                                | Contact Information                            | n Online Handbooks       | Site Map              |
| You are logged in as a W                                                                                                    | IC Worker                                                         |                                                   |                                           |                                                |                          | Search                |
| From this page, author<br>setup, update, and mai<br>employees, and read a<br>provided below to select<br>instructions on each tag | ntain account login<br>nd manage message<br>ct the action you wis | credentials, change/re<br>s pertaining to their a | eset passwords, as<br>eccount. Click on t | sign roles for authorize<br>he link from those |                          |                       |
| What would you like                                                                                                    | to do?                                                            |                                                   |                                           |                                                |                          |                       |
| <u>Maintenance</u>                                                                                                    |                                                                   |                                                   |                                           |                                                |                          |                       |
| <u>Messages</u>                                                                                                    |                                                                   |                                                   |                                           |                                                |                          |                       |
| <u>Change Password</u>                                                                                                    |                                                                   |                                                   |                                           |                                                |                          |                       |
| <u>Request Portal Acc</u>                                                                                                    | ess                                                               |                                                   |                                           |                                                |                          |                       |

Figure 62 Account Homepage

The Account homepage contains links that allow you to update your login credentials, contact information and security questions, view and manage messages, and change your login password.

2. To update your login credentials or contact information, click **Maintenance**. The Account Maintenance panel will be displayed.

| Account Maintenan        | се                                 |        |        | 3               |
|--------------------------|------------------------------------|--------|--------|-----------------|
| Required fields are indi | cated with an asterisk (*).        |        |        |                 |
| User Profile             |                                    |        |        |                 |
| User Name                | TPMFAJEFFCLERK                     |        |        |                 |
| Contact First Name*      | jeff                               |        |        |                 |
| Contact Last Name*       | doe                                |        |        |                 |
| Telephone Number*        | (234)123-4567                      |        |        |                 |
| E-Mail*                  | jeff.doe2@gainwelltechnologies.com |        |        |                 |
| Confirm E-Mail*          | jeff.doe2@gainwelltechnologies.com |        |        |                 |
|                          |                                    |        |        |                 |
|                          |                                    |        |        |                 |
|                          |                                    |        |        |                 |
|                          |                                    | Submit | Cancel | Change Password |

Figure 63 Account Maintenance Panel

- 3. Make applicable changes.
- 4. Click **Submit**. An Account Maintenance verification panel will be displayed if the phone number or email address were changed.

| Account Maintenance                              |               |        |        | 3               |
|--------------------------------------------------|---------------|--------|--------|-----------------|
| Required fields are indicated with an asterisk ( | *).           |        |        |                 |
|                                                  |               |        |        |                 |
| Verify User Account                              |               |        |        |                 |
| Please verify your account with one of the fo    | ollowing meth | ods.   |        |                 |
| Email j***2@gainwelltechnologies.com             | Select        |        |        |                 |
|                                                  |               |        |        |                 |
| Text Message +1 XXX-XXX-3877                     | Select        |        |        |                 |
|                                                  |               |        |        |                 |
| \$                                               |               |        |        |                 |
|                                                  |               | Submit | Cancel | Change Password |

Figure 64 Account Maintenance Panel – Verify User Account

5. Select the email or text message to verify the account by clicking **Select** after the appropriate method. An Account Maintenance verification panel will be displayed.

| Account Maintenance                                     |        |        | 3               |
|---------------------------------------------------------|--------|--------|-----------------|
| Required fields are indicated with an asterisk (*).     |        |        |                 |
|                                                         |        |        |                 |
| Verify with your email                                  |        |        |                 |
| Verify with code sent to j***2@gainwelltechnologies.com |        |        |                 |
| Send me an email                                        |        |        |                 |
| Verify with something else                              |        |        |                 |
| · / /                                                   |        |        |                 |
|                                                         | Submit | Cancel | Change Password |

Figure 65 Account Maintenance Panel – Email or Text Message Verification

- 6. Click **Send me an email** for an email or **Receive a code via SMS** for a text. Note: Clicking **Verify with something else** will direct the user back to the verify user account screen allowing verification by either email or text message.
- 7. Enter the code in the Account Maintenance verification panel.

| Account Maintenance                                     |        |        | 3               |
|---------------------------------------------------------|--------|--------|-----------------|
| Required fields are indicated with an asterisk (*).     |        |        |                 |
| Verify with your email                                  |        |        |                 |
| Verify with code sent to j***2@gainwelltechnologies.com |        |        |                 |
| Enter Code                                              |        |        |                 |
| Verify                                                  |        |        |                 |
| Verify with something else                              |        |        |                 |
| v                                                       |        |        |                 |
|                                                         | Submit | Cancel | Change Password |

Figure 66 Account Maintenance Panel – Enter Code

8. Click Verify.

A confirmation message will be displayed at the top of the page. If there is a problem with the information entered, an error message will be displayed here.

| The fellowing  | messages were generated:              |
|----------------|---------------------------------------|
| Save was Suc   |                                       |
| Account Ma     | intenance                             |
| Required field | s are indicated with an asterisk (*). |
| User Profile   |                                       |
|                | User Name IMAPARTNER                  |

Figure 67 Confirmation Message

# **5.2 Changing Passwords**

Users can change their login password using either the Change Password button on the Account Maintenance panel or the link on the Account homepage.

1. Click Change Password. The Change Password page will be displayed.

| Change Password            |                            | 2      |
|----------------------------|----------------------------|--------|
| Required fields are indica | ated with an asterisk (*). |        |
| User Name                  | IMAPARTNER                 |        |
| Current Password*          |                            |        |
| New Password*              |                            |        |
| Confirm New Password*      |                            |        |
|                            |                            |        |
|                            | Submit                     | Cancel |

Figure 68 Change Password Page

- 2. Enter your current password in the **Current Password** field.
- 3. Enter your new password in the New Password field according to the guidelines in <u>Section</u> 2.1 ForwardHealth General Password Guidelines.
- 4. Enter your new password again in the Confirm New Password field.
- 5. Click Submit.

A Change Password verification panel will be displayed.

| Change Password                            |                      | 9             |
|--------------------------------------------|----------------------|---------------|
| Verify User Account                        |                      |               |
| Please verify your account with one of the | e following methods. |               |
| Email g***I@wisconsin.gov                  | Select               |               |
| Text Message +1 XXX-XXX-8758               | Select               |               |
|                                            |                      |               |
|                                            |                      | Submit Cancel |

Figure 69 Change Password Panel – Verify User Account

6. Select the email or text message to verify the account by clicking **Select** after the appropriate method. A Change Password verification panel will be displayed.

| Change Password                        | 3        |
|----------------------------------------|----------|
| Verify with a text message             |          |
| Send a code via SMS to +1 XXX-XXX-8758 |          |
| Carrier messaging charges may apply    |          |
| Receive a code via SMS                 |          |
| Verify with something else             |          |
| Submi                                  | t Cancel |

Figure 70 Change Password Panel – Email or Text Message Verification

7. Click **Receive a code via SMS** for a text or **Send me an email** for an email. Note: Clicking **Verify with something else** will direct the user back to the verify user account screen allowing verification by either email or text message.

8. Enter the code in the Change Password verification panel.

| Change Password                        | 0      |
|----------------------------------------|--------|
| Verify with a text message             |        |
| Send a code via SMS to +1 XXX-XXX-8758 |        |
| Carrier messaging charges may apply    |        |
| Enter Code                             |        |
| Verify                                 |        |
| Verify with something else             |        |
| Submit                                 | Cancel |

Figure 71 Change Password Panel – Enter Code

9. Click **Verify**. A confirmation message will be displayed at the top of the page. If there is a problem with the password entered, an error message will be displayed here.

| The following messages were generated:              |
|-----------------------------------------------------|
| Change Password - Save was Successful               |
| Change Password                                     |
| Required fields are indicated with an asterisk (*). |
| User Name IMAPARTNER                                |
|                                                     |

Figure 72 Confirmation Message

#### 5.3 Resetting Passwords

If you forget your password or need to reset it for any reason, you can reset it yourself by using the Password Reset function on the Portal.

1. Access the Portal at <u>https://www.forwardhealth.wi.gov/</u>. The Portal homepage will be displayed.

2. Click Login. A Sign In box will be displayed.

| ForwardHealth                  |
|--------------------------------|
| Sign In                        |
| Username                       |
| I                              |
| Keep me signed in              |
| Next                           |
| Unlock account?                |
| Help                           |
| Logging in for the first time? |

Figure 73 Sign In Box

- 3. Enter the user's username.
- 4. Click Next.

A Verify with your password box will be displayed.

| ForwardHealth                                    |
|--------------------------------------------------|
| ****                                             |
| Verify with your password<br>@ physicianprovider |
| Password                                         |
| ٩                                                |
| Verify                                           |
| Forgot password?<br>Back to sign in              |

Figure 74 Verify With Your Password Box

5. Click Forgot password?

A Reset your password box will be displayed.

|           | ForwardHealth                                                    |
|-----------|------------------------------------------------------------------|
|           | Reset your password                                              |
|           | (8) physicianprovider                                            |
| Verify wi | th one of the following security methods to reset your password. |
|           | Email<br>g***l@gainwelltechnologies.com                          |
| C         | Phone<br>+1 XXX-XXX-8758                                         |
| Back to s | ig <u>n in</u>                                                   |

Figure 75 Reset Your Password Box

6. Click **Select** to receive a verification via email or phone.

- If the user clicks **Selec**t for email:
  - a. A Get a verification email box will be displayed.

| ForwardHealth                                                   |  |
|-----------------------------------------------------------------|--|
| Get a verification email<br>(8) physicianprovider               |  |
| Send a verification email by clicking on "Send me<br>an email". |  |
| Send me an email                                                |  |
| Verify with something else<br>Back to sign in                   |  |

Figure 76 Get A Verification Email

b. Click **Send me an email**. Note: The user also has the option to select **Verify with something else** which will take them back to the Unlock account box or **Back to sign in** which will take them back to the sign in page.

1

<image><image><image><image><section-header><section-header><section-header><section-header><text><text><text><text>

A verify with your email box will be displayed and an email will be sent.

Figure 77 Verify With Your Email Box

c. Proceed to <u>Step 7</u>.

- If the user clicks **Select** for phone:
  - a. A verify with your phone box will be displayed.

| ForwardHealth                                                             |
|---------------------------------------------------------------------------|
| Verify with your phone<br>(2) physician provider                          |
| Send a code via SMS to your phone.<br>Carrier messaging charges may apply |
| Receive a code via SMS                                                    |
| Receive a voice call instead                                              |
| Verify with something else<br>Back to sign in                             |

Figure 78 Verify With Your Phone Box

b. Click **Receive a code via SMS** (text) or **Receive a voice call instead**. Note: The user also has the option to select **Verify with something else**, which will take them back to the Unlock account box, or **Back to sign in**, which will take them back to the sign in page.

| Verify with your phone<br>(a) physicianprovider<br>A code was sent to +1 XXX-XXX-8758 . Enter the<br>code below to verify.<br>Carrier messaging charges may apply<br>Enter Code |                       | ForwardHealth                  |
|----------------------------------------------------------------------------------------------------|-----------------------|--------------------------------|
| physicianprovider     A code was sent to +1 XXX-XXX-8758 . Enter the code below to verify.     Carrier messaging charges may apply Enter Code                                   |                       |                                |
| A code was sent to +1 XXX-XXX-8758 . Enter the<br>code below to verify.<br>Carrier messaging charges may apply<br>Enter Code                                                    |                       | Verify with your phone         |
| code below to verify.<br>Carrier messaging charges may apply<br>Enter Code                                                                                                    |                       | (8) physicianprovider          |
| Enter Code                                                                                                    | A code wa             |                                |
|                                                                                                    | Carri                 | er messaging charges may apply |
|                                                                                                    | Enter Code            |                                |
|                                                                                                    |                       |                                |
|                                                                                                    |                       |                                |
| Verify                                                                                                    |                       | Verify                         |
|                                                                                                    | <u>/erity with so</u> | omething else                  |

A Verify with your phone box will be displayed.

Figure 79 Verify With Your Phone Box

- c. Enter the code that was sent.
- d. Click Verify.

| A Get a verification | email box wil | l be displayed. |
|----------------------|---------------|-----------------|
|----------------------|---------------|-----------------|

| ForwardHealth                                                                                      |
|----------------------------------------------------------------------------------------------------|
|                                                                                                    |
| Get a verification email                                                                           |
| (8) physicianprovider                                                                              |
| Send a verification email to g***l@gainwelltechnolo<br>gies.com by clicking on "Send me an email". |
| Send me an email                                                                                   |
| Back to sign in                                                                                    |

Figure 80 Get A Verification Email Box

e. Click Send me an email.

<image><image><image><image><section-header><section-header><section-header><section-header><text><text><text><text>

Figure 81 Verify With Your Email Box

A Verify with your email box will be displayed and an email will be sent.

7. The email sent to the user's email address includes a **Reset Password** link (Option 1) and a verification code (Option 2).

| A convert a convert accept                                                                                                    |         |         |           |                      |          |  |
|----------------------------------------------------------------------------------------------------|---------|---------|-----------|----------------------|----------|--|
| Account password reset                                                                                                    |         |         |           |                      |          |  |
| Okta <noreply@okta.com><br/>To Provider, Ima</noreply@okta.com>                                                                                            |         |         | Keply All | → Forward<br>Tue 2/6 | /2024 12 |  |
| <ul> <li>If there are problems with how this message is displayed, click h<br/>Click here to download pictures. To help protect your privacy, O</li> </ul> |         |         |           |                      |          |  |
| MO-WIMMIS - Okta Password Reset                                                                                                    | t Req   | uested  |           |                      |          |  |
| Hi Ima,                                                                                                    |         |         |           |                      |          |  |
|                                                                                                    |         |         |           |                      |          |  |
| A password reset request was made for your Window<br>did not make this request, please contact your systen                                                 |         |         |           |                      |          |  |
| Click this link to reset the password for PHYSICIANPRO                                                                                                    | OVIDER: |         |           |                      |          |  |
| Reset Password<br>This link expires in 10 mi<br>Can't use the link? Enter a code in                                                                        | nutes.  | otion 1 | Option 2  |                      |          |  |

Figure 82 Account Password Reset Email

- 8. The user can choose to either click the **Reset Password** link (Option 1) or enter the verification code from the email (Option 2) instead.
  - Clicking the **Reset Password** link from the email will display a verification code box.

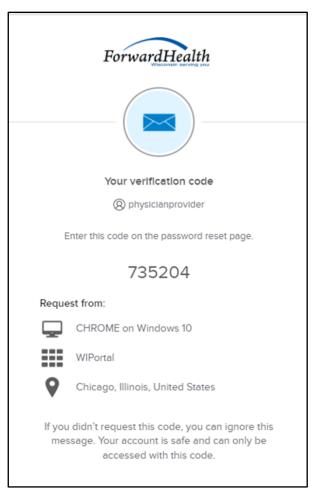

Figure 83 Verification Code Box

- 9. Copy the verification code from the verification code box or from the account password reset email, return to the verify with your email box, and click **Enter a verification code instead**.
- 10. Enter the code from the verification code box or the code from the account password reset email and click **Verify**.

| ForwardHealth                                                                                                    |
|----------------------------------------------------------------------------------------------------|
|                                                                                                    |
| Verify with your email                                                                                                    |
| (8) PORTALUSERI                                                                                                    |
| We sent an email to g***1@wisconsin.gov.<br>Click the verification link in your email to<br>continue or enter the code below. |
| Enter Code                                                                                                    |
|                                                                                                    |
| Verify                                                                                                    |
| Back to sign in                                                                                                    |

Figure 84 Verify With Your Email Box

The Reset your Okta password box will be displayed.

| ForwardHealth                                                                                                    |   |
|----------------------------------------------------------------------------------------------------|---|
| Reset your Okta password                                                                                                    |   |
| (8) midixon                                                                                                    |   |
| Password requirements:                                                                                                    |   |
| <ul> <li>At least 9 characters</li> <li>A lowercase letter</li> <li>An uppercase letter</li> <li>A number</li> <li>No parts of your username</li> <li>Password can't be the same as your last 24 passwords</li> </ul> |   |
| New password                                                                                                    |   |
| •                                                                                                    |   |
| Re-enter password                                                                                                    |   |
|                                                                                                    | ٦ |
| Sign me out of all other devices.                                                                                                    |   |
|                                                                                                    |   |
| Reset Password                                                                                                    |   |

Figure 85 Reset Your Okta Password Box

- 11. Enter a new password (twice for confirmation).
- 12. Click **Reset Password**. The password will be changed and the user will be logged in to the secure Portal.

# 5.4 Unlocking An Account

- 1. Access the Portal at <a href="https://www.forwardhealth.wi.gov/">https://www.forwardhealth.wi.gov/</a>.
- 2. Click Login. A Sign In box will be displayed.

|           | Sign In  |  |
|-----------|----------|--|
| Username  |          |  |
| I         |          |  |
| Keep me s | igned in |  |
|           | Next     |  |

Figure 86 Sign In Box

3. Click Unlock account?

An Unlock account box will be displayed.

| ForwardHealth   |        |
|-----------------|--------|
| Unlock account? |        |
| Username        |        |
| Email           | Select |
| <b>C</b> Phone  | Select |
| Back to sign in |        |

Figure 87 Unlock Account Box

- 4. Enter the user's username.
- 5. Click **Select** to receive a verification via email or phone.

- If the user clicks **Selec**t for email:
  - a. A Get a verification email box will be displayed.

| ForwardHealth                                                   |  |
|-----------------------------------------------------------------|--|
| Get a verification email<br>(2) physicianprovider               |  |
| Send a verification email by clicking on "Send me<br>an email". |  |
| Send me an email                                                |  |
| Verify with something else<br>Back to sign in                   |  |

Figure 88 Get A Verification Email

b. Click **Send me an email**. Note: The user also has the option to select **Verify with something else** which will take them back to the Unlock account box or **Back to sign in** which will take them back to the sign in page.

1

A verify with your email box will be displayed and an email will be sent.

| ForwardHealth                                                                                                    |
|----------------------------------------------------------------------------------------------------|
|                                                                                                    |
| Verify with your email                                                                                           |
| Ø physicianprovider                                                                                              |
| We sent you a verification email. Click the verification link in your email to continue or enter the code below. |
| Enter a verification code instead                                                                                |
| Verify with something else                                                                                       |
| Back to sign in                                                                                                  |

Figure 89 Verify with your email box

c. Proceed to <u>Step 6</u>.

- If the user clicks **Select** for phone:
  - a. A verify with your phone box will be displayed.

| ForwardHealth                                                             |  |
|---------------------------------------------------------------------------|--|
| Verify with your phone<br>(2) physicianprovider                           |  |
| Send a code via SMS to your phone.<br>Carrier messaging charges may apply |  |
| Receive a code via SMS                                                    |  |
| Receive a voice call instead                                              |  |
| Verify with something else<br>Back to sign in                             |  |

Figure 90 Verify With Your Phone Box

b. Click **Receive a code via SMS** (text) or **Receive a voice call instead**. Note: The user also has the option to select **Verify with something else**, which will take them back to the Unlock account box, or **Back to sign in**, which will take them back to the sign in page.

| A Verify with | your phone | box will | be display | /ed. |
|---------------|------------|----------|------------|------|
|---------------|------------|----------|------------|------|

| ForwardHealth                                                   |  |
|-----------------------------------------------------------------|--|
|                                                                 |  |
| Verify with your phone                                          |  |
| Ø physicianprovider                                             |  |
|                                                                 |  |
| A code was sent to your phone . Enter the code below to verify. |  |
| Carrier messaging charges may apply                             |  |
| Enter Code                                                      |  |
|                                                                 |  |
| <u>.</u>                                                        |  |
|                                                                 |  |
| Verify                                                          |  |
|                                                                 |  |
| Verify with something else                                      |  |
| Back to sign in                                                 |  |
|                                                                 |  |

Figure 91 Verify With Your Phone Box

- c. Enter the code that was sent.
- d. Click Verify.

| A Get a verification | email box will | be displayed. |
|----------------------|----------------|---------------|
|----------------------|----------------|---------------|

| ForwardHealth                                                                                      |
|----------------------------------------------------------------------------------------------------|
|                                                                                                    |
| Get a verification email                                                                           |
| () physicianprovider                                                                               |
| Send a verification email to g***l@gainwelltechnolo<br>gies.com by clicking on "Send me an email". |
| Send me an email                                                                                   |
| Back to sign in                                                                                    |

Figure 92 Get a Verification Email Box

e. Click Send me an email.

<image><image><image><image><section-header><section-header><section-header><section-header><text><text><text><text>

A Verify with your email box will be displayed and an email will be sent.

Figure 93 Verify With Your Email Box

6. The email sent to the user's email address includes an **Unlock Account** link (Option 1) and a verification code (Option 2).

| Unlock Associat                                                                                                    |                   |           |           |               |
|----------------------------------------------------------------------------------------------------|-------------------|-----------|-----------|---------------|
| Unlock Account                                                                                                    |                   |           |           |               |
| Okta <noreply@okta.com><br/>To Provider, Ima</noreply@okta.com>                                                                                            | 🙂 🕤 Reply         | Keply All | → Forward | 2024 11:28 AM |
| <ol> <li>If there are problems with how this message is displayed, click h<br/>Click here to download pictures. To help protect your privacy, C</li> </ol> |                   |           |           |               |
| MO-WIMMIS - Okta Account Unloc                                                                                                    |                   |           |           |               |
|                                                                                                    |                   |           |           |               |
| Hi Ima,                                                                                                    |                   |           |           |               |
|                                                                                                    |                   |           |           |               |
| An account unlock request was made, by you, for you make this request, please contact your system admin                                                    |                   |           |           |               |
| Click this link to unlock the account for your usernam                                                                                                    | ne, PHYSICIANPROV | IDER:     |           |               |
|                                                                                                    | Option 1          |           |           |               |
| Unlock Account<br>This link expires in 10 m                                                                                                    | inutes.           | Option    | 2         |               |
| Can't use the link? Enter a code i                                                                                                    | instead: 833119   |           |           |               |
|                                                                                                    |                   |           |           |               |
|                                                                                                    |                   |           |           |               |

Figure 94 One-Time Verification Code Email

7. The user can choose to either click the **Unlock Account** link (Option 1) or enter the verification code from the email (Option 2) instead.

• Clicking the **Unlock Account** link from the email will display a verification code box.

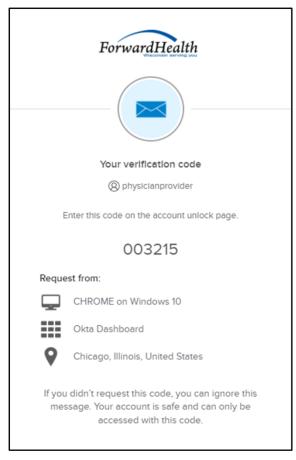

Figure 95 Verification Code Box

- 8. Copy the verification code from the verification code box or from the unlock account email, return to the verify with your email box, and click **Enter a verification code instead**.
- 9. Enter the code from the verification code box or from the unlock account email and click **Verify**.

A Verify with your password box will be displayed with a message stating the account has been successfully unlocked.

|  | ****                                                                           |
|--|--------------------------------------------------------------------------------|
|  | Verlfy with your password                                                      |
|  | () physicianprovider                                                           |
|  | uccessfully unlocked! Verify your accoun<br>ith a security method to continue. |
|  | 0                                                                              |
|  | Verify                                                                         |

Figure 96 Verification Code Box

10. Click **Back to sign in** to log in.

### 5.5 Logging On and Off the Portal

The quickest way to log in to the Portal is to click the **Login** link in the upper right corner of any screen and enter your username and password. Once logged in, the link changes to Logout.

When you are finished with any session, always remember to click the **Logout** link.

### **5.6 Portal Navigation**

When you log in to the secure Partner area of the Portal, the initial page displayed is the Partner page. It contains many of the navigation features available on most Portal pages and allows you to easily navigate the Partner area of the Portal.

| wisconsin.gov home                                      | state agencies sub                       | ject directory depor   | fment of health services                                             |                |               |                                                             |                                                                                                    |
|---------------------------------------------------------|------------------------------------------|------------------------|----------------------------------------------------------------------|----------------|---------------|-------------------------------------------------------------|----------------------------------------------------------------------------------------------------|
| Forward                                                 | Health                                   | interChange<br>Partner |                                                                      |                |               | N                                                           | Welcome > June 20, 2011 1:08 PM<br>Login/Logout                                                                                  |
| Home Search Partner                                     | s Enrollment Max Fe                      | e Home Account Co      | ontact Information                                                   | Site Map       | Certification | iC Functionality                                            |                                                                                                    |
| Rartners -                                              | <ul> <li>Panel navigation lin</li> </ul> | k Panel                | lco                                                                  | n              |               | Tabs                                                        | Button                                                                                                    |
| Messages<br>Gategory Subject<br>Introduction New Partne | Date<br>Sent<br>r role message 01/11/201 | Date Semone            | Button                                                               | <u>B</u> emove |               | Hax fee bit     Patrier App     Replacement     Patrier Rep | In Lipidates<br>eta Interchange<br>haltuna<br>faatun Farma<br>eta Di Card Request<br>usel Anexes<br>hall Muman Program Rulay and |
|                                                         |                                          | Wisconsin D            | act   <u>Disclaimer</u>  <br>Department of Hea<br>al UAT_UAT_WIPorta | Ith Service    |               |                                                             |                                                                                                    |

Figure 97 Portal Navigation

- Tabs Clicking on a tab in the main menu will take you to that section of the Partner area of the Portal.
- Login/Logout a link that toggles between displaying the username/password text boxes (Login) or logging out of the system (Logout).
- Other features:
  - Links at the bottom of the page provide access to contacts and other general information (About, Contact, Disclaimer, Privacy Notice).
  - Links at the top of the page provide access to other state of Wisconsin sites (wisconsin.gov home, state agencies, subject directory, and Department of Health Services).

### 5.6.1 Buttons

Below is a list of common buttons and the operations and functions they support:

| Button | Result                                                         |
|--------|----------------------------------------------------------------|
| Clear  | Clears all the information entered into the fields on a panel. |

| Button | Result                                                                                            |
|--------|---------------------------------------------------------------------------------------------------|
| Close  | Closes a window, such as a popup window.                                                          |
| Save   | Saves a modification made to a panel or a new record (for authorized users who can make updates). |
| Remove | Deletes an onscreen message.                                                                      |
| Search | Initiates a search query.                                                                         |

#### 5.6.2 Error Messages

Error messages commonly appear when information is incorrectly entered, or is not entered in a required field. These error messages are displayed beneath the navigation links at the top of a panel, and may also appear next to a field that contains an error. Messages also display a warning when the user navigates away from a page.

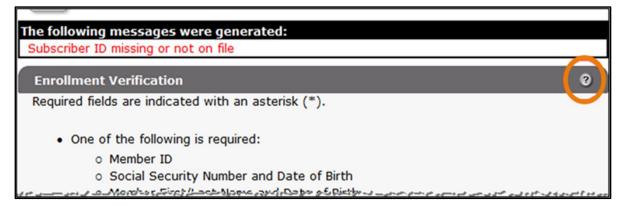

Figure 98 Sample Error Message

If the meaning of an error message is unclear, you can access further information about the message by clicking the question mark icon located on the gray bar at the far right side of each screen.

# 5.7 Online Help

### 5.7.1 Panel Help

Panel help is accessed by clicking the question mark icon on the gray bar located at the far right side of the panel.

| Account » Mai                           | ntenance Panel Help                                                                                                    |
|-----------------------------------------|----------------------------------------------------------------------------------------------------|
| Account Maintena                        | ance                                                                                                    |
| Required fields are in                  | ndicated with an asterisk (*).                                                                                               |
| User Profile                            |                                                                                                    |
|                                         |                                                                                                    |
| User                                    | Name wicuser                                                                                                    |
| Contact First N                         | lame* wicuser                                                                                                    |
| Contact Last N                          | lame*                                                                                                    |
| Tolophono Nu                            | mber* (919)337-0081                                                                                                    |
|                                         | مديل اسلامان مي هو دستين و من ي دون هي مي مي مي مي مي مي مي مي مي مي مي مي مي                                                |
| interChange<br>An EDS Medicaid Solution | Online Panel Help                                                                                                    |
| Account Maint                           | enance<br>ovider to manage their own profile.                                                                                |
|                                         | 5                                                                                                    |
| Field Descriptions                      |                                                                                                    |
| Field                                   | Description                                                                                                    |
| Cancel                                  | Click on Cancel to clear the fields without saving the information.                                                          |
| Change Password<br>Submit               | Click on the Change Password button to move to the page to reset your password.<br>Select to save all changes on the screen. |
| Confirm E-Mail                          | Re-enter the account user's email address.                                                                                   |
|                                         | Enter the first name of the contact person of the account user.                                                              |
| Contact Last Name                       | Enter the last name of the contact person of the account user.                                                               |
| E-Mail                                  | Enter the email address of the account user.                                                                                 |
| First Answer                            | Enter the answer to the first question that you submitted above.                                                             |
| First Security<br>Question              | Enter a security question for your account that only you can answer. The security question can be anything you want.         |
| Second Answer                           | Enter the answer to the question that you submitted above.                                                                   |
| Second Security<br>Question             | Enter a security question for your account that only you can answer. The security question can be anything you want.         |
| Telephone Number                        | Enter the account user's telephone number.                                                                                   |
| Telephone Number<br>Ext                 | Enter the telephone number extension for the account user.                                                                   |
| User Name                               | The user name field automatically populates the user name field.                                                             |
|                                         |                                                                                                    |

Figure 99 Panel Help Feature — Question Mark Function

The Online Panel Help page identifies the name of each field and buttons used on the panel along with descriptions and error messages. These descriptions (listed alphabetically) are the same messages the user sees when accessing the field help.

# 5.7.2 Field Help

To access help on an individual field:

1. Hover the cursor over the name of a field and a question mark will appear.

| ired fields are indicate                                         | d with an asterisk (*).                                                                                                    |                                                                                                 |                                                              |                                                                                                    |   |
|------------------------------------------------------------------|----------------------------------------------------------------------------------------------------|-------------------------------------------------------------------------------------------------|--------------------------------------------------------------|----------------------------------------------------------------------------------------------------|---|
|                                                                  |                                                                                                    |                                                                                                 |                                                              |                                                                                                    |   |
|                                                                  | must be Alphanumeric.                                                                                                    |                                                                                                 |                                                              |                                                                                                    |   |
|                                                                  | can not begin with a num                                                                                                    |                                                                                                 |                                                              |                                                                                                    |   |
|                                                                  | must be at least 6 charac                                                                                                    | -                                                                                               |                                                              |                                                                                                    |   |
| Requested User ID                                                | can not be greater than 2                                                                                                    | o characters.                                                                                   |                                                              |                                                                                                    |   |
| Iser Information                                                 |                                                                                                    |                                                                                                 |                                                              |                                                                                                    |   |
|                                                                  | 1                                                                                                    |                                                                                                 |                                                              |                                                                                                    |   |
| First Name*                                                      |                                                                                                    |                                                                                                 |                                                              |                                                                                                    |   |
| Last Name* 28                                                    |                                                                                                    |                                                                                                 |                                                              |                                                                                                    |   |
| e-Mail Address*                                                  |                                                                                                    |                                                                                                 |                                                              |                                                                                                    |   |
| Confirm E-Mail*                                                  |                                                                                                    |                                                                                                 |                                                              |                                                                                                    |   |
| Requested User ID*                                               |                                                                                                    |                                                                                                 |                                                              |                                                                                                    |   |
| Work Phone Number*                                               | Ext                                                                                                    | t.                                                                                              |                                                              |                                                                                                    |   |
| Role*                                                            |                                                                                                    |                                                                                                 | v                                                            |                                                                                                    |   |
| Date Requested                                                   | 02/28/2024                                                                                                    |                                                                                                 |                                                              |                                                                                                    |   |
| today, is made by a<br>sign up for an accor<br>WHEREAS, User rer | nd between the State o<br>int on this website (her<br>ders certain profession<br>tion of those Services to<br>its implementation of th | of Wisconsin Depa<br>einafter "User").<br>al health care ser<br>o DHS; and,<br>he ForwardHealth | rtment of Health s<br>vices ("Services")<br>program in Wisco | after "Agreement"), effective<br>Services ("DHS") and users who<br>to ForwardHealth members, and<br>nsin, provides a System of | • |
| operational and info                                             |                                                                                                    |                                                                                                 |                                                              |                                                                                                    | - |
| operational and info<br>information through                      |                                                                                                    | tions and through                                                                               | the Internet (her                                            | einafter the "System");                                                                                                    | • |

Figure 100 Field Help

2. When the question mark appears, click on the field and a description of the field will be displayed.

| neTouch Help     |                  |  |
|------------------|------------------|--|
| T-Partner Portal | Access Request   |  |
|                  |                  |  |
|                  |                  |  |
|                  |                  |  |
|                  |                  |  |
| eld Descriptions | ;                |  |
| eld Descriptions | \$               |  |
| eld Descriptions | 5<br>Description |  |

Figure 101 Field Help Panel

#### **5.8 Downloading Documents from the Portal**

If errors occur when downloading documents, try the following:

- Make certain to allow pop-ups on the Portal.
- Add the Portal website to your list of trusted sites.
- Set the trusted sites security level to the Medium-low default setting.

Note: Contact the <u>Portal Help Desk</u> for assistance, if needed.

# **6** Contact Information

The following table contains contact information for ForwardHealth.

Agency Assignments Eligibility PO Box 7636 Madison WI 53713 608-224-6521 FAX: 608-221-8815

| Eligibility Supervisor     | 608-224-6002 |
|----------------------------|--------------|
| Nursing Home Authorization | 608-224-6536 |
| SLMB/QMB/Buy-In            | 608-224-6516 |
| TPL Mini Call Center       | 608-243-0676 |

## **6.1 Other Contacts**

| Resources                                            |                                                |
|------------------------------------------------------|------------------------------------------------|
| Resource                                             | Contact Information                            |
| Member Services                                      | 800-362-3002                                   |
| Correspondents assist members, or persons calling on | Available Monday through Friday, 7:00 a.m.–    |
| behalf of members, with questions about the          | 6:00 p.m. (Central Time, with the exception of |
| following:                                           | state-observed holidays).                      |
| Member enrollment.                                   |                                                |
| General program information.                         |                                                |
| Finding certified providers.                         |                                                |
| Resolving member concerns.                           |                                                |
| SeniorCare.                                          |                                                |

| Resourc                                                                               | Resources                                      |  |
|---------------------------------------------------------------------------------------|------------------------------------------------|--|
| Resource                                                                              | Contact Information                            |  |
| ForwardHealth Provider Services Call Center                                           | 800-947-9627                                   |  |
| Correspondents assist providers with questions about                                  | Available Monday through Friday, 7:00 a.m.–    |  |
| the following programs:                                                               | 6:00 p.m. (Central Time, with the exception of |  |
| • ADAP.                                                                               | state-observed holidays).                      |  |
| BadgerCare Plus.                                                                      |                                                |  |
| • Medicaid.                                                                           |                                                |  |
| • SeniorCare.                                                                         |                                                |  |
| • WWWMA.                                                                              |                                                |  |
| • WCDP.                                                                               |                                                |  |
| • WWWP.                                                                               |                                                |  |
| <ul> <li>Wisconsin Medicaid and BadgerCare Plus<br/>managed care programs.</li> </ul> |                                                |  |
| ForwardHealth Portal Helpdesk                                                         | 866-908-1363                                   |  |
| Correspondents assist providers and trading partners                                  | Available Monday through Friday, 8:30 a.m.–    |  |
| with questions about the following:                                                   | 4:30 p.m. (Central Time, with the exception of |  |
| • Portal functions and capabilities.                                                  | state-observed holidays).                      |  |
| Portal accounts.                                                                      |                                                |  |
| • Portal registrations.                                                               |                                                |  |
| • Portal passwords.                                                                   |                                                |  |
| • Submissions through the Portal.                                                     |                                                |  |
| Managed Care Ombudsman Program                                                        | 800-760-0001                                   |  |
| Ombudsmen assist managed care enrollees with                                          | Available Monday through Friday, 7:00 a.m      |  |
| questions about the following:                                                        | 6:00 p.m. (Central Time, with the exception of |  |
| • Enrollment.                                                                         | state-observed holidays).                      |  |
| Enrollee rights and responsibilities.                                                 |                                                |  |
| General managed care information.                                                     |                                                |  |
| WiCall Automated Voice Response (AVR) System                                          | 800-947-3544                                   |  |
| WiCall is an AVR system that allows providers with                                    | Press "1" to begin.                            |  |
| touch-tone telephones direct access to enrollment                                     | Available 24 hours a day, seven days a week.   |  |
| information.                                                                          |                                                |  |
| Electronic Data Interchange (EDI) Helpdesk                                            | 866-416-4979                                   |  |
| For providers, trading partners, billing services, and                                | Monday through Friday, 8:30 a.m4:30 p.m.       |  |
| clearinghouses with technical questions about the                                     | (Central Time, with the exception of state-    |  |
| following:                                                                            | observed holidays).                            |  |
| Electronic transactions.                                                              |                                                |  |
| Companion documents.                                                                  |                                                |  |
| Provider Electronic Solutions (PES).                                                  |                                                |  |

| Resources                                                            |                     |  |
|----------------------------------------------------------------------|---------------------|--|
| Resource                                                             | Contact Information |  |
| ForwardHealth Websites                                               |                     |  |
| ForwardHealth Portal — Providers, Trading Partners, Partners, HMOs — |                     |  |
| https://www.forwardhealth.wi.gov/WIPortal/.                          |                     |  |
| Members — <u>http://dhs.wisconsin.gov/forwardhealth/</u> .           |                     |  |
| Webcasts — <u>http://media1.wi.gov/dhfs/catalog/</u> .               |                     |  |

# 7 Managed Care Special Condition Codes

| Special<br>Condition | Description                                                        | Aged<br>Threshold | Aged Threshold<br>Period |
|----------------------|--------------------------------------------------------------------|-------------------|--------------------------|
| L01                  | Grandfathered (Non-MA)                                             | 0                 |                          |
| L02                  | Grandfathered (MA)                                                 | 0                 |                          |
| L03                  | Non-Nursing Home Level of Care (Non-MA)                            | 0                 |                          |
| L04                  | Non-Nursing Home Level of Care (MA)                                | 0                 |                          |
| L05                  | Nursing Home Level of Care (Non-MA)                                | 0                 |                          |
| L06                  | Nursing Home Level of Care (MA)                                    | 0                 |                          |
| SNF                  | CCE/CLA/ECO - Skilled Nursing Facility                             | 0                 |                          |
| ICF                  | CCE/CLA/ECO - Intermediate Care Facility                           | 0                 |                          |
| ISN                  | CCE/CLA/ECO - Intensive Skilled Nursing                            | 0                 |                          |
| SN1                  | CHP - Skilled Nursing Facility                                     | 0                 |                          |
| IC1                  | CHP - Intermediate Care Facility                                   | 0                 |                          |
| IS1                  | CHP - Intensive Skilled Nursing                                    | 0                 |                          |
| E71                  | SSI Opt Out                                                        | 0                 |                          |
| E72                  | SSI Waiver Program Opt Out                                         | 0                 |                          |
| E73                  | Commercial Insurance                                               | 0                 |                          |
| E74                  | Native American                                                    | 0                 |                          |
| E75                  | Migrant Worker                                                     | 0                 |                          |
| E76                  | Commercial HMO                                                     | 6                 | Months                   |
| E77                  | Federally Qualified Health Center (FQHC)                           | 12                | Months                   |
| E78                  | Nurse Midwife/Practitioner                                         | 9                 | Months                   |
| E79                  | Mixed Family Medicaid/SSI Household                                | 12                | Months                   |
| E80                  | Distance                                                           | 12                | Months                   |
| E01                  | Voluntary Disenrollment                                            | 12                | Months                   |
| E81                  | Short Term Mental Health                                           | 3                 | Months                   |
| E82                  | Continuity of Care up to Six Month Exemption for Special Treatment | 3                 | Months                   |
| E83                  | Low Birth Weight                                                   | 12                | Months                   |
| E02                  | Long Term Complex Care                                             | 12                | Months                   |
| E84                  | Birth to Three                                                     | 6                 | Months                   |
| E85                  | Third Trimester Pregnancy                                          | 6                 | Months                   |
| E86                  | Mental Retardation Diagnosis                                       | 0                 |                          |
| E87                  | Ninth Month Pregnancy                                              | 3                 | Months                   |

| Special<br>Condition | Description                       | Aged<br>Threshold | Aged Threshold<br>Period |
|----------------------|-----------------------------------|-------------------|--------------------------|
| E88                  | Transplants                       | 0                 |                          |
| E03                  | Just Cause                        | 0                 |                          |
| E89                  | HIV Positive/AIDS                 | 0                 |                          |
| E91                  | High Risk Pregnancy               | 9                 | Months                   |
| E92                  | Mental Health                     | 12                | Months                   |
| E93                  | Methadone Treatment               | 12                | Months                   |
| E96                  | HIPP Determination Occurring      | 0                 |                          |
| E97                  | HIPP Employer Insurance Confirmed | 0                 |                          |
| E99                  | Disaster Evacuee                  | 0                 |                          |

# 8 Common Buy-In Premium Transaction Codes

| Common Buy-In Premium TXN (Transaction) Codes |                                                                                              |
|-----------------------------------------------|----------------------------------------------------------------------------------------------|
| 51                                            | Deletion Action to delete a beneficiary because the beneficiary is no longer a member of the |
|                                               | States coverage group.                                                                       |
| 61                                            | Accretion Action [system generated].                                                         |
| 63                                            | Accretion Action for subsequent State analysis [manually generated].                         |
| 75                                            | Simultaneous accretion/deletion action (closed period).                                      |

|      | Common Buy-In Bill TXN Codes                                                                   |
|------|------------------------------------------------------------------------------------------------|
| 1161 | This code informs the State that an accretion submitted by the State has been added to the     |
|      | TPM [third party master]. [The accretion record was system generated.]                         |
| 1163 | This code informs the State that an accretion submitted by the State has been added to the     |
|      | TPM [third party master]. [The accretion record was manually generated.]                       |
| 1180 | This code informs the State which has a 1634 Agreement (auto-accrete State) that CMS has       |
|      | established a buy-in record for an SSI recipient.                                              |
| 15   | This code informs the State that the individual was deleted from the State's account because   |
|      | SSAs records indicate that the individual currently does not meet all the requirements for     |
|      | Medicare (such as age, citizenship, or residency).                                             |
| 16   | This code informs the State that according to SSA/CMS records the beneficiary is deceased.     |
|      | CMS has deleted the beneficiary from the account.                                              |
| 1751 | This code informs the State that the beneficiary was deleted from the State's account based    |
|      | on a deletion record submitted by the State. The code 1751 is limited to the current month or  |
|      | the following month.                                                                           |
| 1753 | This code informs the State that the beneficiary was deleted from the State's account based    |
|      | on a death deletion record submitted by the State.                                             |
| 41   | Informs the State that the individual is on the State's rolls as an ongoing item. The State is |
|      | responsible for paying the individual's Medicare premium and has deletion responsibility if    |
|      | the beneficiary is no longer eligible for Buy-in.                                              |
| 4375 | This code informs the State that a simultaneous accretion/deletion (closed period) has been    |
|      | added to the TPM. The closed period may be the result of a single State input record or may    |
|      | be the result of one or more adjustments to a State input record.                              |

# 9 Appendix: Portal Help Desk Support

Users may contact the ForwardHealth Portal Helpdesk with questions about configuring supported Web browsers or technical questions on Portal functions, including Portal accounts, registrations, passwords, and submissions through the Portal.

- Phone: 866-908-1363
- Email: vedswiedi@wisconsin.gov